# GPSMAP® 4000/5000-serie gebruiksaanwijzing

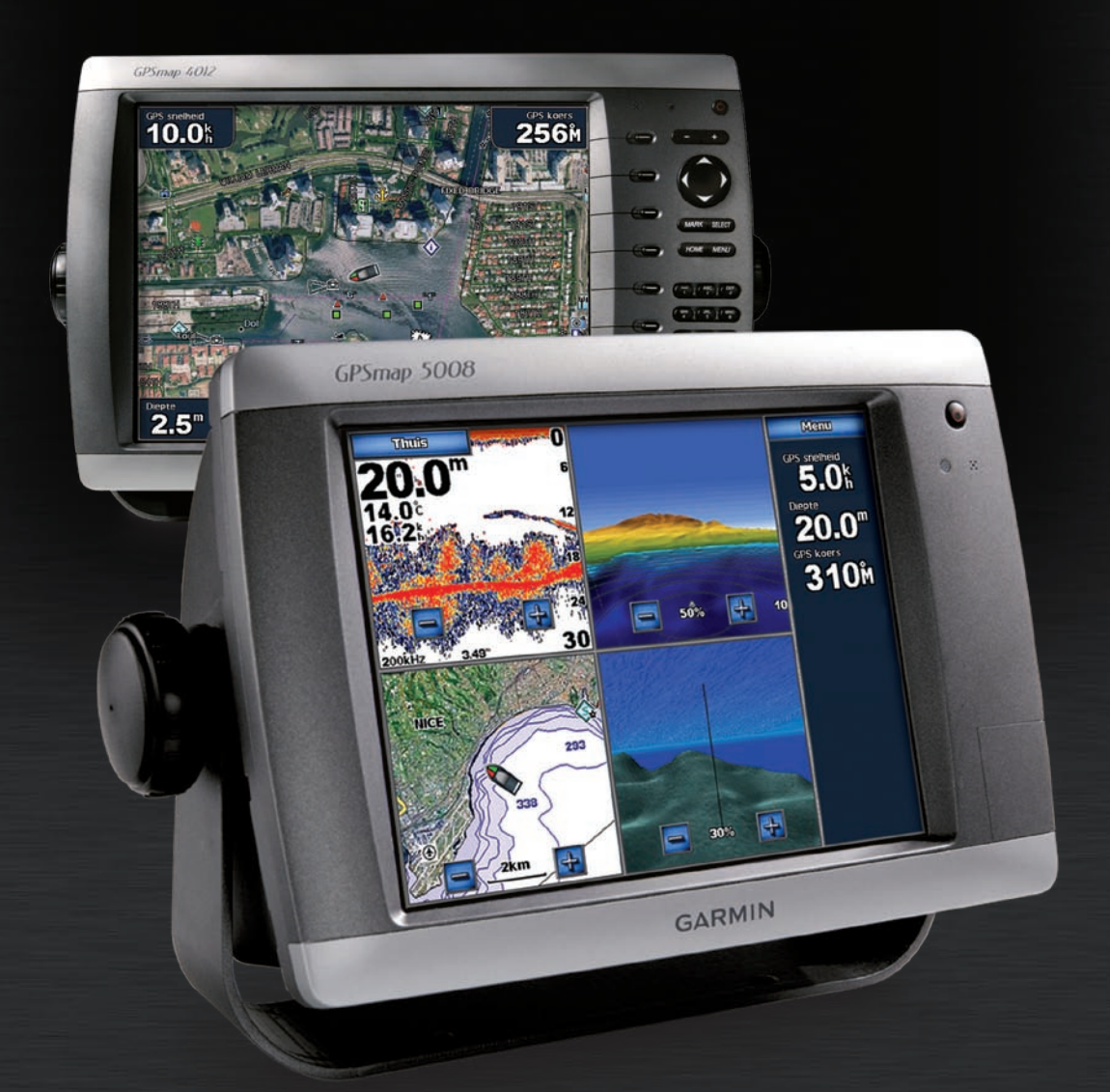

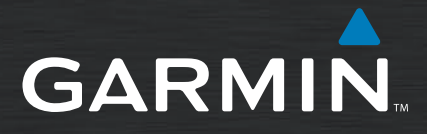

#### © 2007,2008 Garmin Ltd. of haar dochtermaatschappijen

Garmin International, Inc. 1200 East 151st Street, Olathe, Kansas 66062, VS Tel. +1 913.397.8200 of +1 800.800.1020 Fax. +1 913.397.8282

Garmin (Europe) Ltd. Liberty House Hounsdown Business Park, Southampton, Hampshire, SO40 9RB VK Tel. +44 (0) 870.850.1241 (buiten het VK) 0808.238.0000 (binnen het VK) Fax. +44 (0) 870.850.1251

Garmin Corporation No. 68, Jangshu 2nd Road, Shijr, Taipei County, Taiwan Tel. +886.2.2642.9199 Fax: +886.2.2642.9099

Alle rechten voorbehouden. Behoudens uitdrukkelijk hierin voorzien, mag geen enkel deel van deze handleiding worden vermenigvuldigd, gekopieerd, overgedragen, verspreid, gedownload, of opgeslagen in enig opslagmedium, voor enig doel, zonder voorafgaande uitdrukkelijke schriftelijke toestemming van Garmin. Garmin verleent hierbij toestemming voor het downloaden naar een harde schijf of ander elektronisch opslagmedium van een enkele kopie van deze handleiding of van elke revisie van deze handleiding voor het bekijken en afdrukken van een enkele kopie van deze handleiding of van elke revisie van deze handleiding, mits deze elektronische of afgedrukte kopie van deze handleiding de volledige tekst van deze copyright-bepaling bevat en gesteld dat onrechtmatige commerciële verspreiding van deze handleiding of van elke revisie van deze handleiding uitdrukkelijk is verboden.

Informatie in dit document kan zonder voorafgaande kennisgeving worden gewijzigd. Garmin behoudt zich het recht voor om haar producten te wijzigen of verbeteren en om wijzigingen aan te brengen in de inhoud zonder de verplichting personen of organisaties over dergelijke wijzigingen of verbeteringen te informeren. Bezoek de website van Garmin [\(www.garmin.com\)](www.garmin.com) voor de nieuwste updates en aanvullende informatie over het gebruik en de werking van dit product en andere Garmin-producten.

Garmin® is een handelsmerk van Garmin Ltd. of haar dochtermaatschappijen en is geregistreerd in de Verenigde Staten en andere landen. GPSMAP®, AutoLocate®, TracBack®, en BlueChart® zijn handelsmerken van Garmin Ltd. of haar dochterondernemingen. Deze handelsmerken mogen niet worden gebruikt zonder uitdrukkelijke toestemming van Garmin.

# $\epsilon$

**WAARSCHUWING**: raadpleeg de *gids met belangrijke veiligheids- en productinformatie* in de verpakking voor productwaarschuwingen en andere belangrijke informatie.

# **Inleiding**

<span id="page-2-0"></span>Deze handleiding bevat informatie over de volgende producten:

- GPSMAP® 4008 •
- GPSMAP<sup>®</sup> 4010
- GPSMAP® 4012 •
- GPSMAP<sup>®</sup> 5008
- GPSMAP® 5012 •
- GPSMAP® 5015 •

## **Tips en snelkoppelingen**

- In elk scherm kunt u op HOME drukken om direct terug te keren naar het startscherm.
- In elk hoofdscherm kunt u op **MENU** drukken voor toegang tot geavanceerde instellingen. •
- Druk kort op de **aan/uit**-knop om de weergave-instellingen aan te passen. •
- Houd de **aan/uit-**knop langer ingedrukt om het apparaat in of uit te schakelen. •

## **Uitleg van de handleiding**

Wanneer u in deze handleiding de aanwijzing krijgt een item te selecteren, druk dan op de softkey rechts op het scherm (apparaten uit de GPSMAP 4000-serie) of raak dat item met uw vinger aan op het scherm (apparaten uit de GPSMAP 5000-serie) om het item te selecteren. Kleine pijltjes (>) in de tekst geven aan, in welke volgorde u de items moet selecteren.. Als in de tekst bijvoorbeeld "selecteer **Kaarten** > **Navigatiekaart**" staat, dient u op de softkey **Kaarten** te drukken (GPSMAP 4000-serie) of **Kaarten** aan te raken (GPSMAP 5000-serie) en vervolgens **Navigatiekaart** te selecteren of aan te raken.

## **Snelkoppelingen**

- Het apparaat in- of uitschakelen: [pagina 2](#page-5-0).
- GPS-satellietsignalen ontvangen: [pagina 3](#page-6-0). •
- SD-kaarten plaatsen en verwijderen: [pagina 3](#page-6-1). •
- Fabrieksinstellingen herstellen: [pagina 3.](#page-6-2) •
- Navigatiekaart gebruiken: [pagina 5.](#page-8-0) •
- Kaartinstellingen wijzigen: [pagina 9.](#page-12-0) •
- Naar een bestemming navigeren: [pagina 18.](#page-21-0) •
- Een waypoint maken: [pagina 20.](#page-23-0) •
- Systeeminstellingen configureren: [pagina 29](#page-32-0). •
- Radar gebruiken: [pagina 35](#page-38-0). •
- Echolood (sonar) gebruiken: [pagina 39.](#page-42-0) •
- Alarmen en berichten: [pagina 45](#page-48-0). •

#### **Inhoudsopgave**

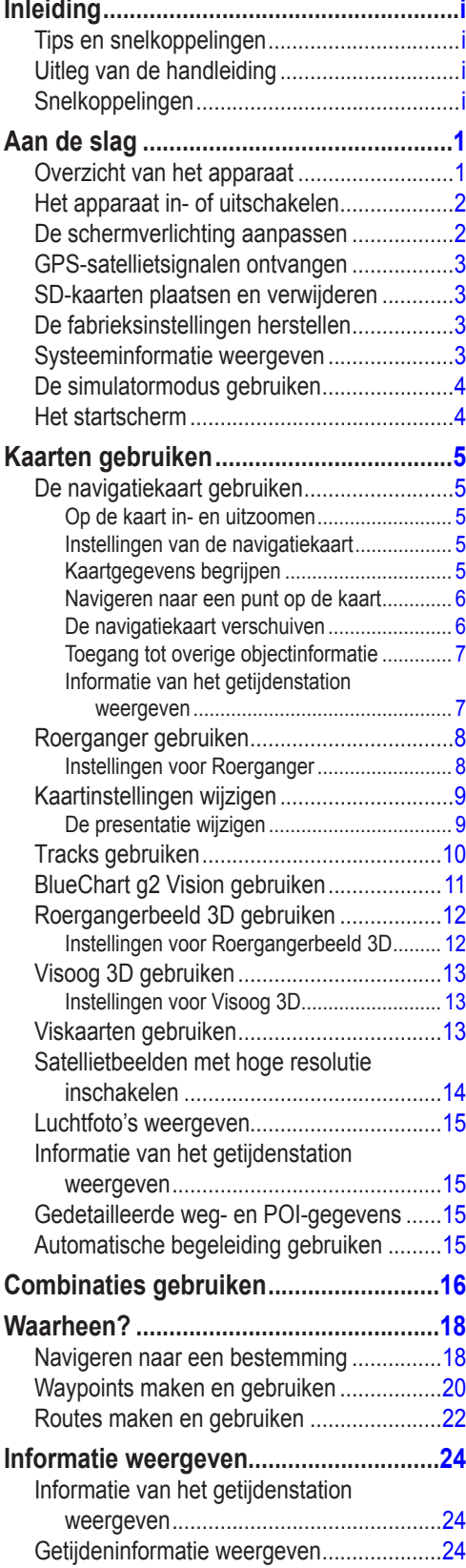

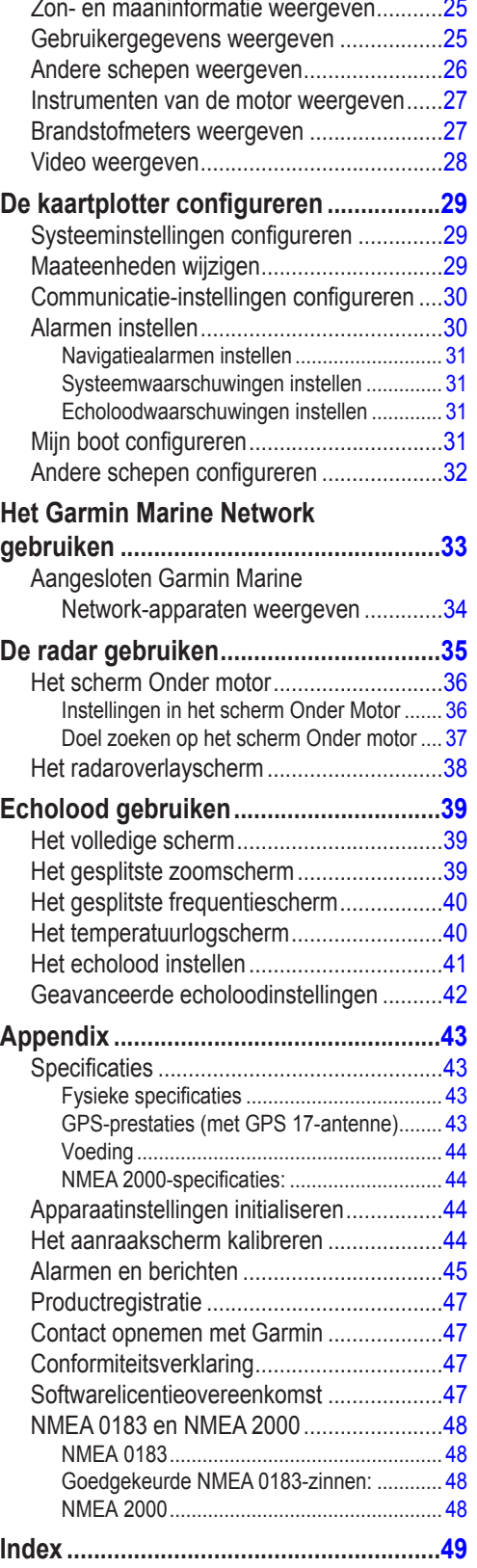

# **Aan de slag**

## <span id="page-4-0"></span>**Overzicht van het apparaat**

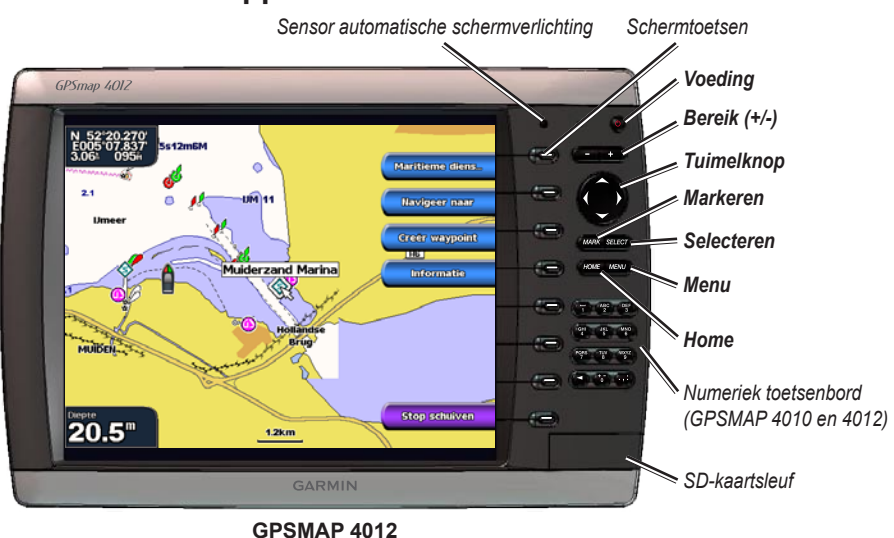

 $\mathcal{N}$ 

**Opmerking:** gebruik de softkeys om menu-items te selecteren op de GPSMAP 4000-serie. Tik op de menu-items op het scherm van de GPSMAP 5000-serie om deze te selecteren.

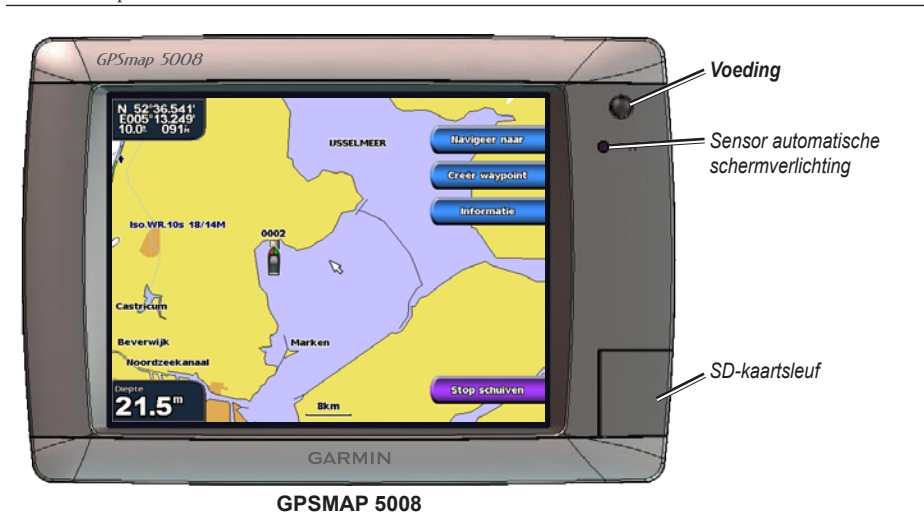

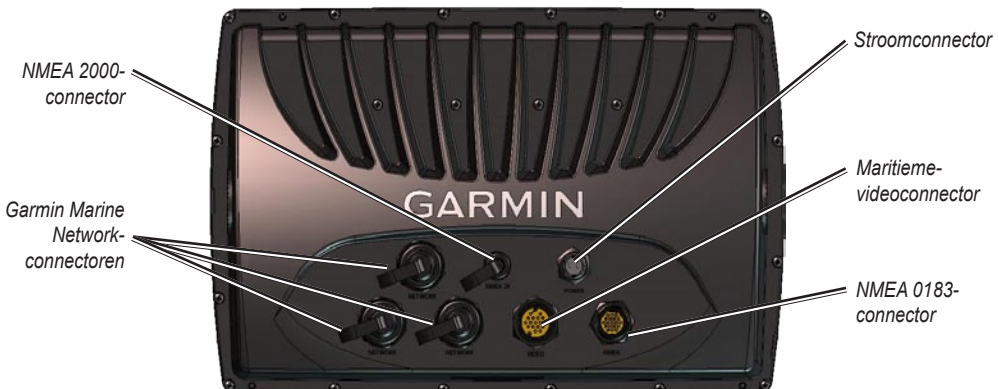

# <span id="page-5-0"></span>**Het apparaat in- of uitschakelen**

Om het apparaat in te schakelen, drukt u kort op de **b** aan/uit-knop. Als een scherm met een waarschuwing wordt weergegeven, selecteert u **Akkoord** om naar het beginscherm te gaan.

 $\lambda$ **Opmerking:** de eerste keer dat u het apparaat aanzet, moet u de configuratieprocedure uitvoeren. Zie [pagina 44.](#page-47-0)

Om het apparaat uit te schakelen, moet u de **b** aan/uit-knop.

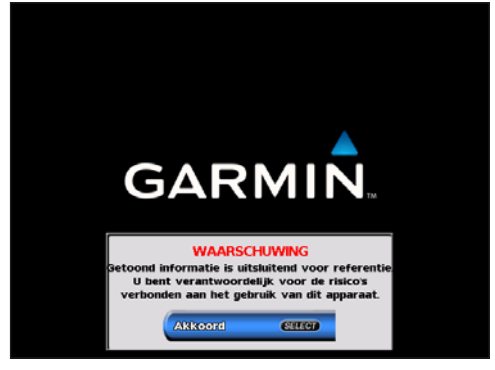

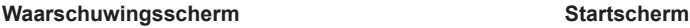

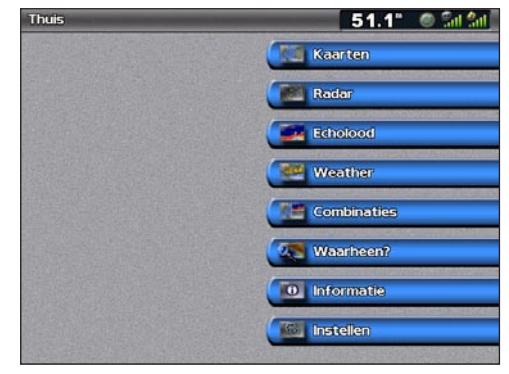

# **De schermverlichting aanpassen**

1. Druk kort op de **aan/uit**-knop.

#### 2. Selecteer **Verlichting**.

Als u wilt dat het apparaat de schermverlichting automatisch aan het omgevingslicht aanpast, kunt u **Auto** selecteren.

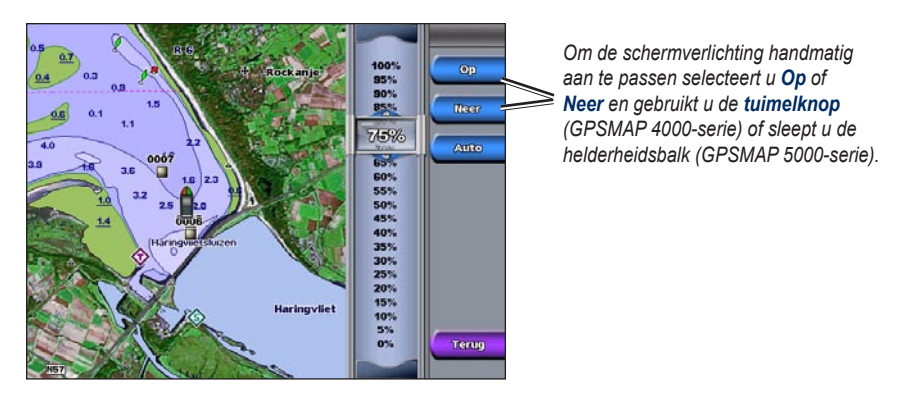

**Aan de slag**

<span id="page-5-1"></span>Aan de slag

#### <span id="page-6-3"></span>**De kleurmodus aanpassen:**

- 1. Druk kort op de **aan/uit**-knop.
- 2. Selecteer **Kleurmodus**.
- 3. Selecteer **Dagkleuren**, **Nachtkleuren** of **Automatisch**.

# <span id="page-6-0"></span>**GPS-satellietsignalen ontvangen**

Wanneer u het apparaat voor het eerst inschakelt, moet de GPS-ontvanger de gegevens van de satelliet verzamelen en de actuele locatie bepalen. Wanneer het apparaat satellietsignalen ontvangt, worden de signaalsterktebalken bovenin het startscherm groen . Wanneer het apparaat de satellietsignalen verliest, verdwijnen de groene balken om wordt het positiepictogram weergegeven als knipperend vraagteken.

Bezoek de Garmin-website op<www.garmin.com/aboutGPS>voor meer informatie over GPS.

# <span id="page-6-1"></span>**SD-kaarten plaatsen en verwijderen**

Uw apparaat ondersteunt SD (Secure Digital)-kaarten. Plaats de optionele BlueChart® g2 Vision™ SD-kaarten om satellietbeelden met een hoge resolutie en luchtfoto's van havensteden, havens, jachthavens en andere interessante locaties weer te geven. Als u lege SD-kaarten plaatst, kunt u gegevens overbrengen, zoals bijvoorbeeld waypoints, routes en tracks naar een ander compatibel Garmin-product of een computer. De SD-kaartsleuf vindt u rechtsonder op het apparaat.

Om een SD-kaart te plaatsen, opent u het klepje en drukt u de SD-card naar binnen tot deze op zijn plaats klikt. Om de kaart uit de kaartplotter te werpen, drukt u de kaart nogmaals naar binnen en laat u deze daarna los.

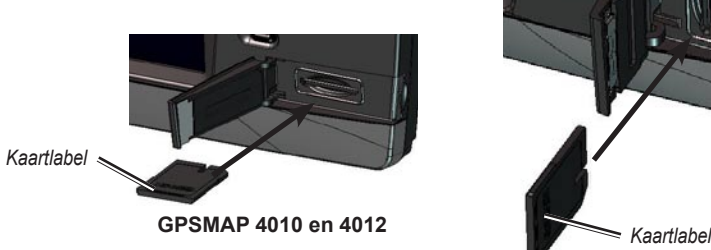

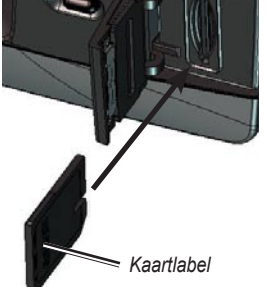

**GPSMAP 4008- en 5000-serie**

# <span id="page-6-2"></span>**De fabrieksinstellingen herstellen**

U kunt de instellingen van uw apparaat terugzetten naar de fabrieksinstellingen.

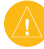

LET OP: tijdens deze procedure worden de gegevens verwijderd die u hebt ingevoerd.

#### **De fabrieksinstellingen herstellen:**

- 1. Selecteer in het startscherm **Instellen** > **Systeem** > **Systeem informatie**.
- 2. Selecteer **Af-fabriek instellingen**.
- 3. Selecteer **Herstel** als u alle fabrieksinstellingen wilt terugzetten, of selecteer **Terug** als u wilt annuleren.

# **Systeeminformatie weergeven**

U kunt de softwareversie, de versie van de basiskaart en het identificatienummer van het apparaat bekijken voor uw kaartplotter. U kunt deze gegevens nodig hebben om de systeemsoftware bij te werken of aanvullende kaartgegevens aan te schaffen.

Selecteer in het startscherm **Instellen** > **Systeem** > **Systeem informatie**.

**Aan de slag**

## <span id="page-7-0"></span>**De simulatormodus gebruiken**

De simulatormodus schakelt de GPS-ontvanger uit, voor gebruik binnenshuis of om te oefenen. Het apparaat ontvangt in de simulatormodus geen satellietsignalen.

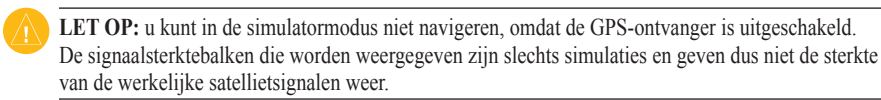

#### **De simulatormodus inschakelen:**

- 1. Selecteer in het startscherm **Configureer** > **Systeem** > **Simulator** > **Aan**.
- 2. Selecteer **Instellen** om de snelheid, track controle, positie, simulatietijd, en de simulatiedatum in te stellen.

## **Het startscherm**

Via het startscherm hebt u toegang tot alle andere schermen. In elk scherm kunt u op **HOME** drukken om direct terug te keren naar het startscherm.

**Opmerking:** de opties op dit scherm kunnen verschillen, afhankelijk van het type van het apparaat. Als u uw Garmin Marine Network uitbreidt met extra hardware, worden meer opties weergegeven.

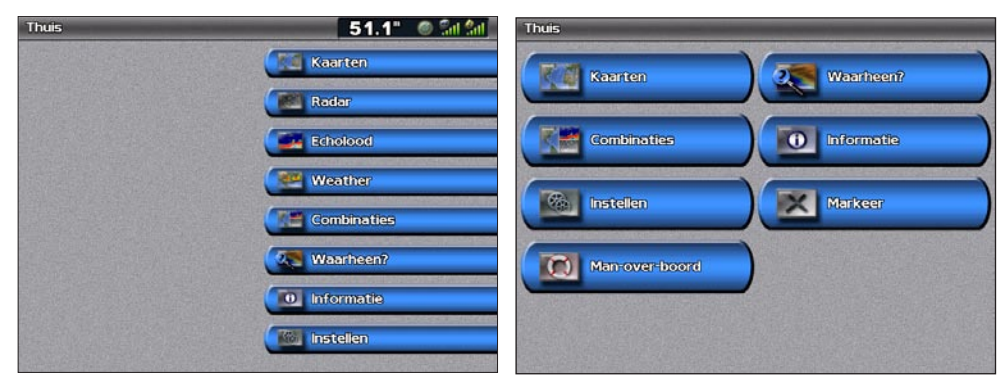

**Startscherm GPSMAP 4000-serie Startscherm GPSMAP 5000-serie**

**Kaarten:** toegang tot Navigatiekaart, Roerganger, Roergangerbeeld 3D, Visoog 3D, Viskaarten en Radaroverlaykaarten [\(pagina 5](#page-8-0)). **•**

**Opmerking:** roergangerbeeld 3D, Visoog 3D en Viskaarten zijn alleen beschikbaar als u een BlueChart g2 Vision SD-kaart gebruikt.

- **Radar:** radar instellen en weergeven [\(pagina 35\)](#page-38-0). **•**
- **Echolood:** echoloodinformatie instellen en weergeven [\(pagina 39\)](#page-42-0). **•**
- **Combinaties:** een scherm instellen, waarmee u een kaart, echolood, radar en video kunt weergeven op een scherm dat in twee, drie (GPSMAP 4008/4012) of vier (GPSMAP 5008/5012) velden is gesplitst ([pagina 16](#page-19-1)). **•**
- **Waarheen?:** toegang tot navigatiefuncties ([pagina 18\)](#page-21-2). **•**
- **Informatie:** bekijk informatie over bijvoorbeeld getijden, stromingen, zon- en maanstanden, gebruikersgegevens en informatie over andere schepen ([pagina 24\)](#page-27-1). **•**
- **Instellen:** toegang tot apparaat- en systeeminstellingen [\(pagina 29](#page-32-0)). **•**
- **Markeren:** markeer, bewerk, of wis uw actuele positie als waypoint of MOB (GPSMAP 5000-serie). **•**
- **Man-over-boord:** navigeren naar een "man overboord"-locatie (GPSMAP 5000-serie). **•**

**Kaarten gebruiken**

Kaarten<br>gebruiken

# **Kaarten gebruiken**

<span id="page-8-1"></span>Uw apparaat beschikt over een wereldomspannende basiskaart. Als u een optionele, voorgeprogrammeerde Blue Chart® g2 Vision™ SD-kaart aanschaft, kunt u gedetailleerde informatie weergeven van uw regio, waaronder:

- **Navigatiekaart:** geeft alle relevante navigatiegegevens weer, waaronder boeien, lichten, kabels, diepten, jachthavens en getijdenstations op één overzichtskaart. **•**
- **Roerganger en roergangerbeeld 3D:** geeft een gezicht van bovenaf en van achter uw boot; voor een visueel navigatiehulpmiddel. **•**
- **Viskaart:** verwijdert de navigatiegegevens van de kaart en benadrukt de bodemgegevens voor de dieptewaarneming. **•**
- Visoog 3D: een onderwaterweergave van de zeebodem met behulp van de gegevens op de kaart.

Het apparaat geeft automatisch relevante navigatiegegevens weer wanneer u een navigatieoptie selecteert.

# <span id="page-8-0"></span>**De navigatiekaart gebruiken**

Gebruik de navigatiekaart om uw koers te bepalen, kaartinformatie weer te geven en als navigatiehulpmiddel.

Om de navigatiekaart weer te geven, selecteert u in het startscherm **Kaarten** > **Navigatiekaart**.

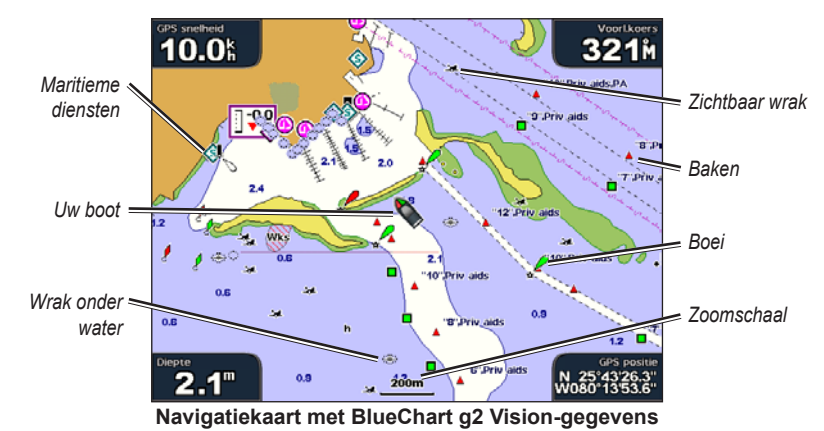

### **Op de kaart in- en uitzoomen**

Met de toetsen **bereik** (+/-) (GPSMAP 4000-serie) of de toetsen  $\left| \frac{d}{dx} \right|$  en  $\left| \frac{d}{dx} \right|$  (GPSMAP 5000-serie) bepaalt u het zoomniveau, aangegeven door de schaal onderaan de navigatiekaart (120m). Het balkje onder het cijfer geeft de afstand op de kaart weer.

#### **Instellingen van de navigatiekaart**

Druk of tik op **MENU** voor toegang tot meer instellingen of opties van de navigatiekaart.

**Projecteer cijfers:** de snelheids-, navigatie-, visgrond-, en vaargegevens op het scherm weergeven of verbergen.

**Kaart instelling:** de navigatiekaart aanpassen.

#### **Kaartgegevens begrijpen**

BlueChart g2- en BlueChart g2 Vision-kaarten gebruiken grafische symbolen om kaartkenmerken aan te duiden, conform de Amerikaanse en internationale normen.

<span id="page-9-0"></span>Andere functies die op de meeste kaarten voorkomen zijn dieptelijnen (bij diep water zijn deze wit), getijdenzones, dieptepeilingen (zoals weergegeven op de originele papieren kaart), navigatiehulpmiddelen en symbolen, en obstakels en kabelgebieden.

## **Navigeren naar een punt op de kaart**

- 1. Selecteer in het startscherm **Kaarten**.
- 2. Selecteer **Navigatiekaart**, **Viskaart**, of **Radar overlay**.
- 3. Selecteer op de kaart het punt waar u heen wilt.
- 4. Selecteer **Navigeer naar**.
- 5. Selecteer **Ga naar** (of **Begeleid naar** als u een voorgeprogrammeerde BlueChart g2 Vision-kaart met automatische begeleiding gebruikt).
- 6. Volg de gekleurde lijn op het scherm naar de bestemming.

Zie [pagina 22](#page-25-1) voor het maken van een route naar een punt op de kaart.

## **De navigatiekaart verschuiven**

Gebruik de **tuimelschakelaar** op uw apparaat uit de GPSMAP 4000-serie om de kaartwijzer ( $\&$ ) van uw huidige positie naar andere gebieden op de navigatiekaart te verplaatsen. Als u voorbij de rand van de huidige kaart schuift, schuift het scherm mee, zodat de route die u volgt continu zichtbaar blijft. Tik op het navigatiescherm van uw apparaat uit de GPSMAP 5000-serie om de kaart vanaf de huidige positie te verschuiven. Het positiepictogram ( $\Box$ ) blijft op uw huidige locatie staan. Als het positiepictogram tijdens het verschuiven buiten de kaart terechtkomt, verschijnt in de hoek een klein venster, zodat u uw huidige positie kunt blijven volgen.

Als u de kaartwijzer beweegt, worden de coördinaten ervan, de afstand tot en de peiling vanaf uw locatie in de linkerbovenhoek van de kaart weergegeven.

Om de kaart te verschuiven, drukt u de **tuimelschakelaar** omhoog, omlaag, naar links of naar rechts (GPSMAP 4000-serie), of tikt u op het navigatiescherm om de kaart te slepen (GPSMAP 5000-serie).

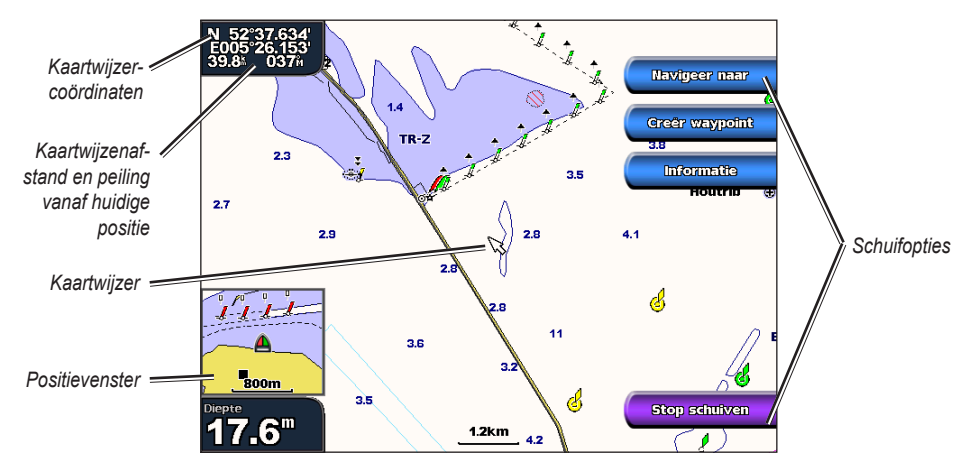

Om te stoppen met schuiven, selecteert u **Stop schuiven**.

<span id="page-10-0"></span>Als u de kaart verschuift, verschijnt aan de rechterkant een lijst met opties. Deze opties wijzigen naarmate u de kaartwijzer over verschillende objecten en kaarten beweegt.

- **Herzie:** (**Herzie** is mogelijk niet beschikbaar als de kaartwijzer zich niet in de nabijheid van een object bevindt: wanneer de kaartwijzer bij slechts één object staat, wordt de naam van dat object weergegeven.) Met deze optie kunt u gegevens van objecten in de buurt van de kaartwijzer weergeven. Als u **Herzie** selecteert, wordt een lijst weergegeven van alle objecten in de buurt van de kaartwijzer. **•**
- **Navigeer naar:** beginnen met navigeren naar het punt waar de kaartwijzer staat. **•**
- **Creëer waypoint:** markeer een waypoint waar de kaartwijzer staat. **•**
- **Informatie:** getijden, stromingen, zon- en maanstanden en kaartinformatie weergeven bij het punt waar de kaartwijzer staat. **•**

#### **Toegang tot overige objectinformatie**

Gebruik de kaartwijzer ( $\gtrsim$ ) (GPSMAP 4000-serie) of tik op een item in het scherm (GPSMAP 5000-serie) om informatie over kaartitems en waypoints op het scherm weer te geven.

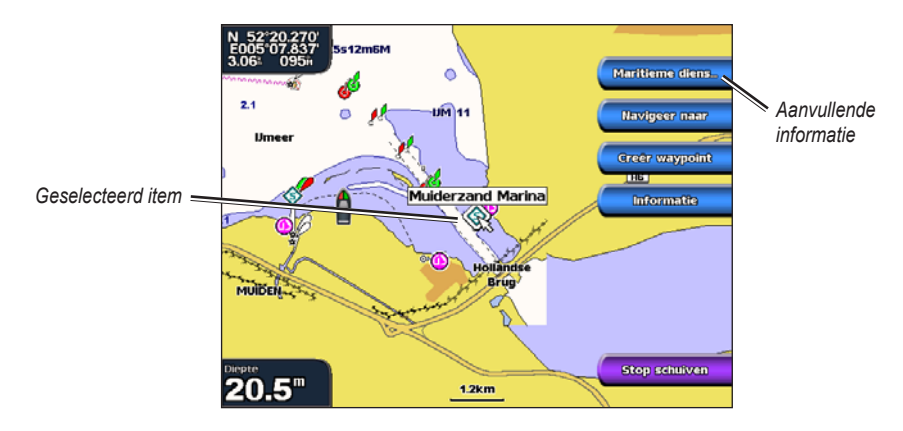

#### **Informatie van het getijdenstation weergeven**

Informatie van het getijdenstation wordt op de kaart weergegeven door een gedetailleerd pictogram dat het relevante getijdenniveau laat zien. U kunt een uitgebreide grafiek voor een getijdenstation weergeven die u helpt het getijde voor verschillende tijdstippen of dagen te voorspellen.

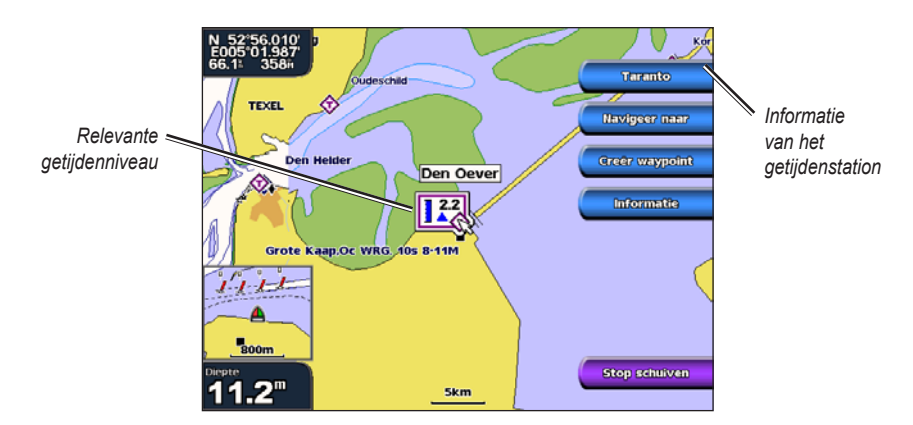

Markeer een getijdenstationpictogram ( $\Diamond$ ) of tik hierop, en selecteer **Herzie** om een gedetailleerde getijdenkaart weer te geven.

# <span id="page-11-0"></span>**Roerganger gebruiken**

Roerganger biedt een panoramisch beeld van bovenaf en vanachter uw boot (in overeenstemming met uw koers) en dient als visueel navigatiehulpmiddel. Deze weergave is nuttig voor het navigeren rond verraderlijke ondiepten, riffen, bruggen of kanalen en komt van pas bij het binnenvaren en verlaten van onbekende havens of ankerplaatsen.

Om het scherm Roerganger vanuit het startscherm te openen, selecteert u **Kaarten** > **Roerganger**.

Druk op de toets **bereik** (+) (GPSMAP 4000-serie) of tik op de knop (+) (GPSMAP 5000-serie) om het gezichtsveld dichter bij uw boot en lager op het water te brengen. Druk op de toets **bereik (-)** (GPSMAP 4000-serie) of tik op de knop (GPSMAP 5000-serie) om het gezichtsveld verder van de boot te leggen.

## <span id="page-11-1"></span>**Instellingen voor Roerganger**

Druk in het scherm Roerganger op **MENU** voor toegang tot meer instellingen of opties.

**Cirkels:** hiermee schakelt u de bereikcirkels in of uit.

**Tracks:** hiermee schakelt u de weergave van het track-log in of uit. Als u deze optie uitschakelt, blijft het apparaat tracks opnemen, maar deze worden niet weergegeven.

**Veilige diepte:** hiermee past u de veilige diepte voor uw boot aan.

**Corridor brdte:** hiermee kunt u de breedte van de koerslijn voor de navigatie aanpassen. Deze instelling heeft ook invloed op routes **(Route naar)** maar niet op automatische begeleiding **(Begeleid naar)**.

**Toon radar:** Als u op uw Garmin Marine Network een Gamin-scheepsradar hebt aangesloten, kunt u op het Roerganger-scherm radargegevens projecteren.

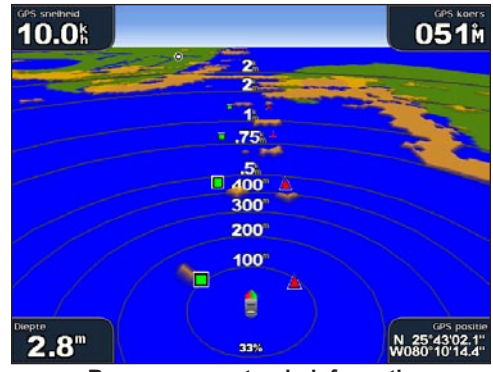

**Roerganger met radarinformatie**

**Projecteer cijfers:** kruissnelheids-, navigatie-, visgrond- en vaargegevens weergeven of verbergen.

# <span id="page-12-1"></span><span id="page-12-0"></span>**Kaartinstellingen wijzigen**

Om de kaartinstellingen te wijzigen, selecteert u in het startscherm **Kaarten** > **Kaart instelling**.

**Oriëntatie:** hiermee wijzigt u het perspectief van de kaart:

- **Noord bvn:** de bovenkant van de kaart geeft het noorden weer. **•**
- **Koers bvn:** de kaartweergave wordt aan de huidige koers aangepast. **•**
- **Gew. krs bvn:** de gewenste koers wordt altijd naar boven weergegeven. De koerslijn wordt op het scherm verticaal weergegeven. **•**

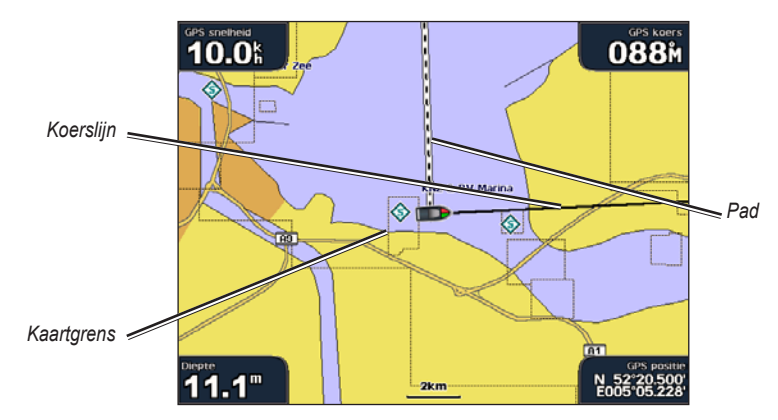

**Koerslijn:** de boeglijn wordt doorgetrokken in uw reisrichting.

- **Uit:** hiermee schakelt u de koerslijn uit. **•**
- **Afstand:** geeft de afstand tot het einde van de koerslijn weer. **•**
- **Tijd:** de benodigde tijd voor het bereiken van het einde van de koerslijn. **•**

**Kaartgrenzen:** schakel bij het laden van BlueChart g2 Vision SD-kaarten de kaartgrenzen in, als u wilt zien welk gebied een kaart bestrijkt.

**Tracks:** hiermee schakelt u de weergave van het track-log in of uit. Als u deze optie uitschakelt, blijft het apparaat tracks opnemen, maar deze worden niet weergegeven.

**Bijkaart:** bij verschuiven van de kaart de bijkaart wel of niet weergeven. Selecteer **Automatisch** om de bijkaart pas in te schakelen als het symbool voor de boot niet meer zichtbaar is.

**Presentatie:** hiermee past u de weergave van de items op de kaart aan. Zie "De presentatie wijzigen" op [pagina 9](#page-12-2).

### <span id="page-12-2"></span>**De presentatie wijzigen**

Selecteer in het startscherm **Kaarten** > **Kaart instelling** > **Presentatie**.

**Detail:** hiermee stelt u in hoe gedetailleerd de verschillende zoomniveaus op de kaart worden weergegeven.

**Foto:** hiermee stelt u de satellietbeelden met een hoge resolutie in op uit, alleen land of gemengd. Satellietbeelden met hoge resolutie zijn alleen beschikbaar als u beschikt over een BlueChart g2 Vision SD-kaart.

**Puntpeilingen:** dieptemetingen in- of uitschakelen en een gevaarlijke diepte instellen.

**Lichtsectoren:** de weergave van lichtsectoren op de kaart aanpassen.

**Symbolen:** hiermee selecteert u de symbolen voor de navigatiehulpmiddelen (NOAA of IALA).

**Symbool afm.:** hiermee kunt u de grootte van de symbolen op de kaart aanpassen.

**Kaarten gebruiken**

**Kaarten** 

## <span id="page-13-0"></span>**Tracks gebruiken**

Een track is een registratie van uw route. De track die momenteel wordt geregistreerd is de actieve track. Een actieve track kan worden opgeslagen.

#### **Het tracklogboek inschakelen:**

Selecteer op de navigatiekaart **Menu** > **Kaart instelling** > **Tracks** > **Aan**. Een lijn achter uw boot op de kaart geeft uw route aan.

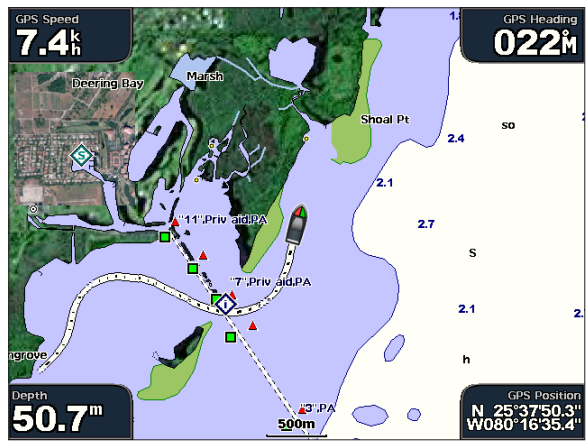

#### **De actieve track opslaan:**

1. Selecteer in het startscherm **Informatie** > **Gebruik gegevens** > **Tracks** > **Opslaan actieve track**.

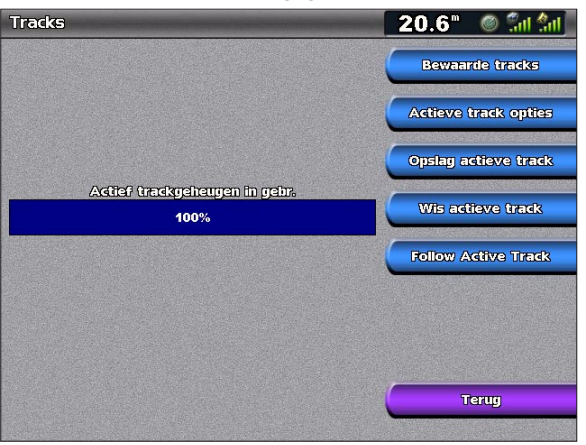

- 2. Selecteer de tijd waarop de huidige route is begonnen (of **Mdnacht**, indien weergegeven) of **Geheel log**.
- 3. Wijzig de kleur van de track als u deze een naam wilt geven. Als u de track wilt opslaan als route, selecteert u **Wijzig track**.

#### **De actieve track wissen:**

Selecteer in het startscherm **Informatie** > **Gebruik gegevens** > **Tracks** > **Wis actieve track**. Het trackgeheugen is gewist; de huidige track wordt nog steeds opgenomen.

#### **De actieve track volgen in tegengestelde richting:**

- 1. Selecteer in het startscherm **Informatie** > **Gebruik gegevens** > **Tracks** > **Volg actieve track**.
- 2. Selecteer de tijd waarop de huidige track is begonnen of Gehele log.
- 3. Volg de gekleurde lijn op het scherm.

#### **Een opgeslagen track bewerken of verwijderen:**

- 1. Selecteer in het startscherm **Informatie** > **Gebruik gegevens** > **Tracks** > **Bewaarde tracks**.
- 2. Selecteer de track die u wilt bewerken of verwijderen.

<span id="page-14-0"></span>3. Selecteer **Wijzig track** om de naam of kleur van de track te wijzigen of selecteer **Wis** om de track te verwijderen.

Selecteer **Volgende bladzijde** om de track weer te geven op de navigatiekaart.

## **Opties voor actieve tracks instellen:**

Selecteer in het startscherm **Informatie** > **Gebruik gegevens** > **Tracks** > **Actieve track opties**.

**Opslag modus:** selecteer **Uit**, **Vul** of **Wikkel**.

- **Uit:** er wordt geen tracklogboek bijgehouden. **•**
- **Vul:** het tracklogboek wordt bijgehouden totdat het geheugen vol is. **•**
- **Wikkel:** het tracklogboek wordt continu bijgehouden, waarbij de oudste trackgegevens worden vervangen **•** door nieuwe gegevens.

**Interval:** hiermee bepaalt u de frequentie waarmee het trackprofiel wordt geregistreerd. Het frequent registreren van profielen is nauwkeuriger maar hierdoor raakt het tracklogboek wel sneller vol.

- **Interval:** hiermee kunt u instellen of het interval wordt bepaald door afstand, tijd of resolutie. (Selecteer **Wijzig** om de hoeveelheid in te stellen.) **•**
- **Afstand:** hiermee wordt de track geregistreerd op basis van een afstand tussen twee punten. **•**
- **Tijd:** hiermee wordt de track geregistreerd op basis van een tijdsinterval. **•**
- **Resolutie:** hiermee wordt het trackprofiel geregistreerd op basis van een afwijking van uw koers. Deze instelling wordt aanbevolen voor het meest efficiënte gebruik van het geheugen. De afstandswaarde (**Wijzig**) is de maximale toegestane fout van de werkelijke koers voordat er een trackpunt wordt geregistreerd. **•**
- **Wijzig:** de waarde van het interval instellen. **•**

**Kleur:** de kleur van het trackprofiel instellen.

# **BlueChart g2 Vision gebruiken**

Met de optionele voorgeprogrammeerde SD-kaarten voor BlueChart g2 Vision kunt u het meest van uw apparaat profiteren. Naast gedetailleerde zeekaarten biedt BlueChart g2 Vision de volgende functies:

- **Roergangerbeeld 3D:** een beeld van bovenaf en van achter uw boot; voor een driedimensionaal navigatiehulpmiddel. De gegevens van BlueChart g2 Vision Roergangerbeeld 3D zijn gedetailleerder dan de voorgeladen gegevens. **•**
- **Visoog 3D:** een 3D-onderwaterweergave van de zeebodem met behulp van de gegevens op de kaart. **•**
- **Viskaarten:** een weergave van de kaart met benadrukte bodemgegevens en zonder navigatiegegevens. **•** Deze kaart is zeer geschikt voor diepzeevissen.
- Satellietbeelden met hoge resolutie: de satellietbeelden met hoge resolutie geven een realistische weergave van land en water op de navigatiekaart.
- **Luchtfoto's:** luchtfoto's van jachthavens en andere belangrijke navigatiepunten helpen u een beeld te **•** krijgen van uw omgeving.
- **Gedetailleerde gegevens voor wegen en POI's:** weergave van wegen, restaurants en andere nuttige **•** punten (POI's) langs de kust.
- **Huidige gegevens:** een weergave van de huidige informatie van het station. **•**
- **Auto begeleiding:** bepaalt de beste koers naar uw bestemming op basis van de aangegeven veilige diepte en de kaartgegevens. **•**

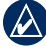

**Opmerking:** u kunt geen BlueChart g2 Vision-gegevens overzetten van uw SD-kaart naar uw computer als back-up of om deze weer te geven. U kunt de SD-kaart alleen gebruiken met BlueChart g2 Vision-compatibele Garmin GPS-apparaten.

# <span id="page-15-0"></span>**Roergangerbeeld 3D gebruiken**

Een BlueChart g2 Vision SD-kaart biedt Roergangerbeeld 3D, een gedetailleerd driedimensionaal beeld van bovenaf en vanachter uw boot (in overeenstemming met uw koers), als visueel navigatiehulpmiddel. Deze weergave is nuttig voor het navigeren rond verraderlijke ondiepten, riffen, bruggen of kanalen en komt van pas bij het binnenvaren en verlaten van onbekende havens of ankerplaatsen.

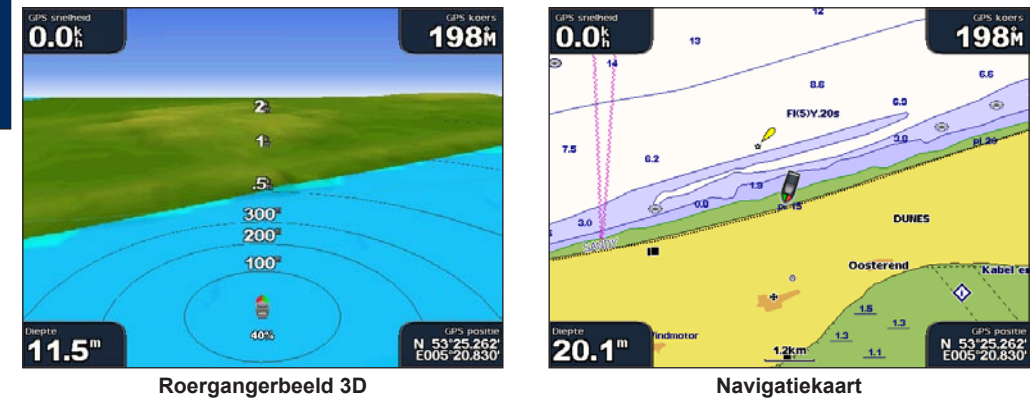

Druk op de toets **bereik** (+) (GPSMAP 4000-serie) of raak de toets  $\leftarrow$  aan (GPSMAP 5000-serie) om het gezichtsveld dichter bij uw boot en lager op het water te brengen. Druk op de toets **bereik (-)** (GPSMAP 4000-serie) of raak de toets **a** aan (GPSMAP 5000-serie) om het gezichtsveld verder van de boot te leggen.

## **Instellingen voor Roergangerbeeld 3D**

Druk in het scherm van Roergangerbeeld 3D op **MENU** voor toegang tot meer instellingen of opties.

**Kleuren:** hiermee kunt u selecteren uit **Normaal** (standaard), **Water gevaar** en **Alle gevaren**. De instelling **Normaal** toont de kust zoals u deze vanaf het water ziet. De instellingen voor **Water gevaar** geven ondiep water en land aan met behulp van een schaalverdeling op basis van kleuren. Blauw geeft diep water aan, geel betekent ondiep water en rood staat voor zeer ondiep. Bij de instelling **Water gevaar** is het land groen en bruin gekleurd en bij **Alle gevaren** donkerrood.

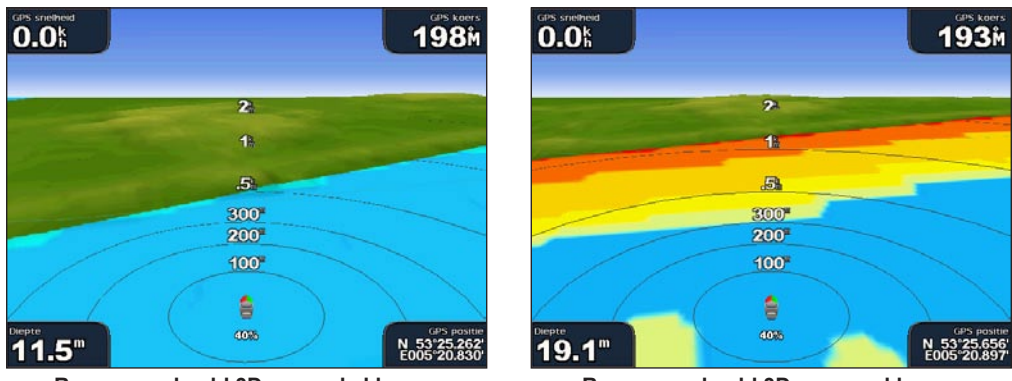

**Roergangerbeeld 3D, normale kleuren Roergangerbeeld 3D, gevarenkleuren**

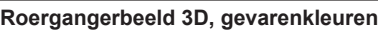

**Veilige diepte:** hiermee stelt u in bij welke diepte ondiep water rood wordt weergegeven. Daarmee wordt ook de algemene instelling Veilige diepte gewijzigd die wordt gebruikt bij de Automatische begeleiding.

**Cirkels**, **Tracks**, **Corridor brdte**, en **Toon radar:** zie "Instellingen voor Roerganger" op [pagina 8.](#page-11-1)

**Kaarten gebruiken**

aebruiker Kaarten

# <span id="page-16-0"></span>**Visoog 3D gebruiken**

Aan de hand van de dieptecontouren van de BlueChart g2 Vision-kaarten, geeft Visoog 3D provides een onderwaterweergave van de bodem van de zee of het meer.. Met de **bereik-**toetsen (GPSMAP 4000-serie) of de toetsen  $\Box$  en  $\Box$  (GPSMAP 5000-serie) kunt u de weergave aanpassen.

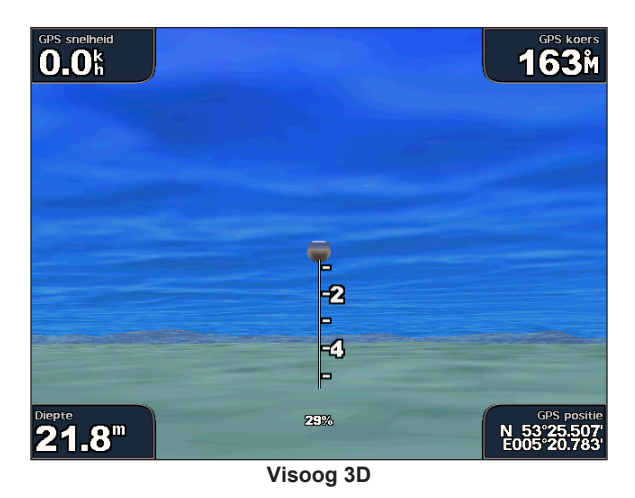

# **Instellingen voor Visoog 3D**

Druk in het scherm Visoog 3D op **MENU** voor toegang tot meer instellingen of opties.

**Echolood kegel:** hiermee schakelt u een kegel in of uit die het bereik van uw transducer weergeeft.

**Echolood data:** visuele weergave van de echoloodgegevens die de transducer ontvangt, voor een optimale combinatie van echolood- en kaartgegevens.

**Tracks:** hiermee schakelt u het tracklogboek in of uit.

**Projecteer cijfers:** gegevens over kruissnelheid, navigatie, visgronden, varen en brandstof weergeven of verbergen.

## **Viskaarten gebruiken**

Gebruik de viskaart voor een gedetailleerde en ongehinderde weergave van de bodemcontouren en dieptepeilingen op de kaart.

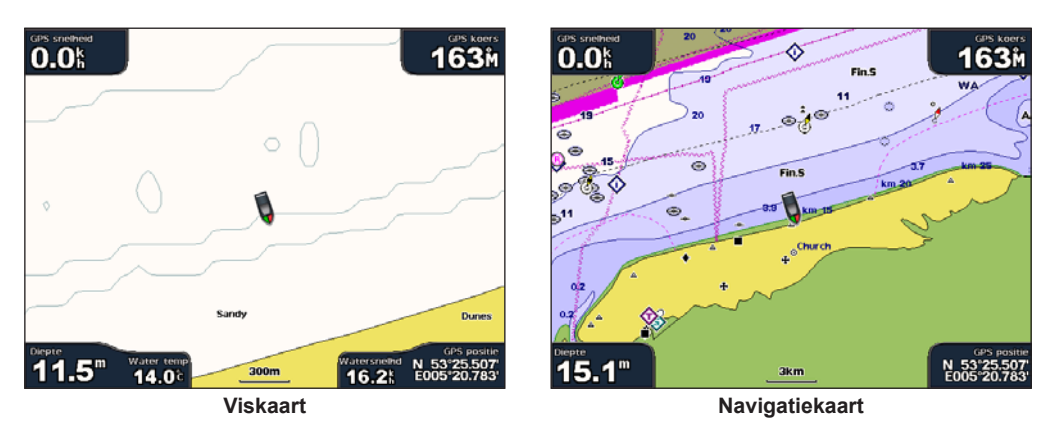

De viskaart maakt gebruik van gedetailleerde bathymetrische gegevens op een voorgeprogrammeerde SD-kaart van BlueChart g2 Vision en is de meest geschikte kaart voor diepzeevissen.

## <span id="page-17-0"></span>**Satellietbeelden met hoge resolutie inschakelen**

Bij gebruik van een voorgeprogrammeerde BlueChart g2 Vision-SD-kaart kunt u op de navigatiekaart satellietbeelden met hoge resolutie gebruiken voor weergave van het land of de zee, of beide.

#### **Satellietbeelden inschakelen:**

- 1. Druk terwijl de **navigatiekaart** wordt weergegeven op **MENU**.
- 2. Selecteer **Kaart instelling** > **Presentatie** > **Foto**.
- 3. Selecteer één van de volgende opties:
	- **Uit:** op de kaart wordt standaardinformatie weergegeven. **•**
	- **Alleen land:** voor het water wordt de standaard kaartinformatie gebruikt, terwijl voor het land overlappende foto's worden gebruikt. **•**
	- **Gemengd:** zowel voor het water als het land worden overlappende foto's gebruikt met een apart in te stellen mate van doorzichtigheid. Hoe hoger het percentage, hoe meer het land en het water door satellietfoto's worden bedekt. **•**

**OPMERKING:** als deze functie is ingeschakeld, worden de satellietbeelden met hoge resolutie alleen weergegeven bij lagere zoomniveaus. Als de beelden met hoge resolutie niet worden weergegeven in de BlueChart g2 Vision-regio, zoomt u verder in met de toets **bereik (+)** (GPSMAP 4000-serie) of raakt u de toets  $\left| \frac{1}{2} \right|$  aan (GPSMAP 5000-serie) of verhoogt u het detailniveau.

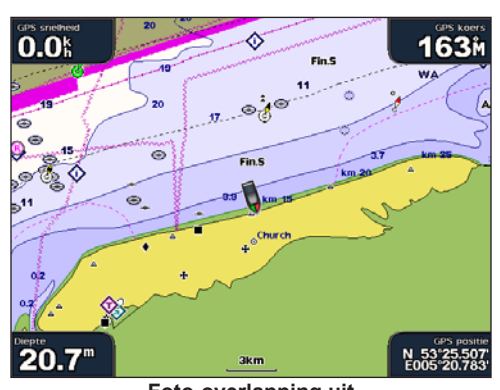

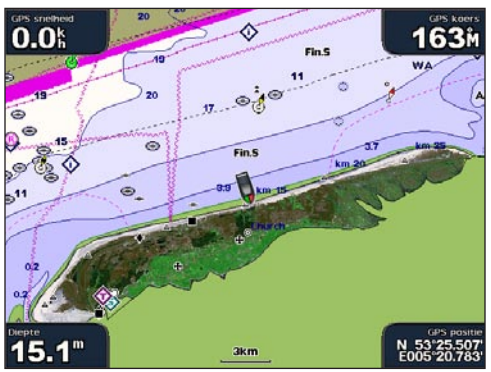

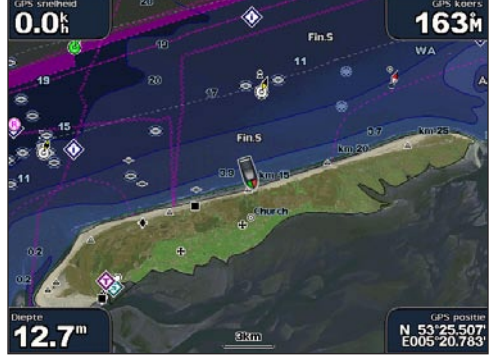

**Foto-overlapping uit Foto-overlapping alleen voor land**

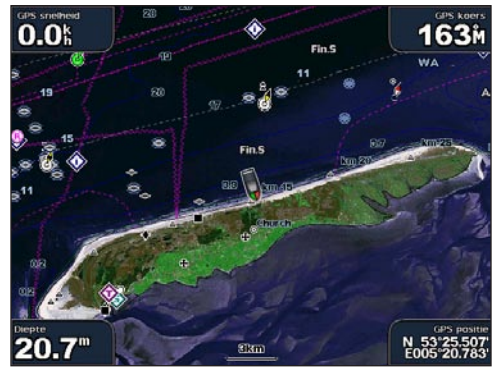

**Gemengd bij 50% Gemengd bij 100%**

# <span id="page-18-0"></span>**Luchtfoto's weergeven**

Voorgeprogrammeerde BlueChart g2 Vision-SD-kaarten bevatten luchtfoto's van een groot aantal oriëntatiepunten, jachthavens en havens. Met deze foto's kunt u zich op de omgeving oriënteren of uzelf voor aankomst alvast vertrouwd maken met (jacht)havens.

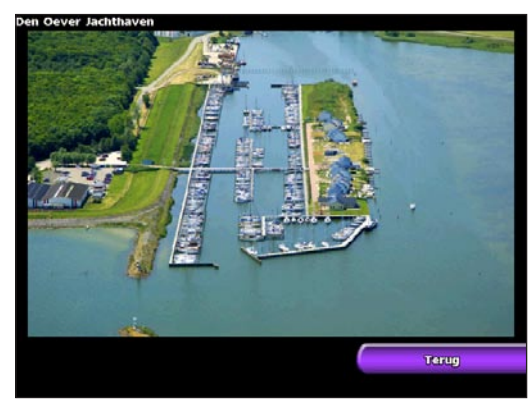

**OPMERKING:** met de toetsen **bereik**  $(+/-)$  (GPSMAP 4000-serie) of door aanraken van de toetsen  $\pm$  en (GPSMAP 5000-serie) kunt u in- en uitzoomen als u de luchtfoto op het volledige scherm bekijkt.

#### **Toegang tot luchtfoto's vanaf de navigatiekaart:**

Met de **tuimelknop** (GPSMAP 4000-serie) of door aanraken van het scherm (GPSMAP 5000-serie) kunt u een camerapictogram selecteren met behulp van de kaartwijzer en **Luchtfoto** of **Herzie** selecteren.

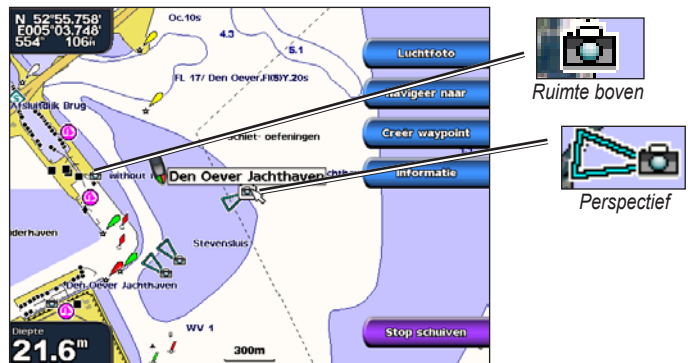

## **Informatie van het getijdenstation weergeven**

Als de huidige stations beschikbaar zijn voor uw BlueChart g2 Vision-regio, worden deze op de navigatiekaart met een gemarkeerde pijl weergegeven. Deze gedetailleerde pictogrammen geven in één oogopslag de snelheid en richting van de stroming weer. Selecteer Herzie of de naam van het station om de huidige grafiek weer te geven.

## **Gedetailleerde weg- en POI-gegevens**

BlueChart g2 Vision bevat gedetailleerde weg- en POI-gegevens, waaronder zeer gedetailleerde kustwegen en nuttige punten (POI's), zoals restaurants, logies, plaatselijke attracties en meer. Zie het gedeelte "Waarheen?" ([pagina 18\)](#page-21-2) voor meer informatie over het zoeken van en navigeren naar deze POI's.

## **Automatische begeleiding gebruiken**

Automatische begeleiding geeft automatisch routes op basis van beschikbare BlueChart g2 Visionkaartinformatie.

# <span id="page-19-1"></span>**Combinaties gebruiken**

<span id="page-19-0"></span>Met het combinatiescherm kunt u meerdere schermen tegelijk weergeven. Het aantal beschikbare opties voor het combinatiescherm is afhankelijk van de optionele netwerkapparaten die u op uw kaartplotter hebt aangesloten, en of u een optionele BlueChart g2 Vision SD-kaart gebruikt. U kunt twee of drie schermen (GPSMAP 4000-serie) of maximaal vier schermen (GPSMAP 5000-serie) combineren.

Om het combinatiescherm vanuit het startscherm te openen, selecteert u **Combinaties**.

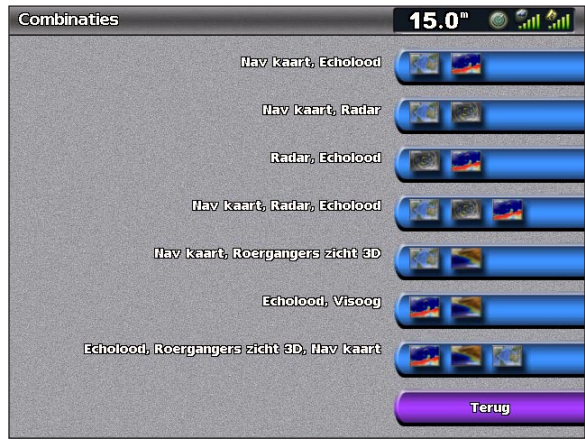

**Combinatiescherm**

Het combinatiescherm geeft een lijst weer met mogelijke schermcombinaties. Als u drie combinatieschermen hebt geopend, is een scherm groter dan de andere twee. De kaarten zijn genummerd met een overeenkomstige toets in de rechterbenedenhoek (GPSMAP 4000-serie). Om het grote scherm te wijzigen, selecteert u in de rechterbenedenhoek het pictogram dat hoort bij het gewenste scherm (GPSMAP 4000-serie) of tikt u op **Menu** > **Wijzig combinatie** (GPSMAP 5000-serie). Raak een van de schermen aan om een combinatiepagina in één scherm te selecteren met configureerbare gegevensvelden (GPSMAP 5000-serie).

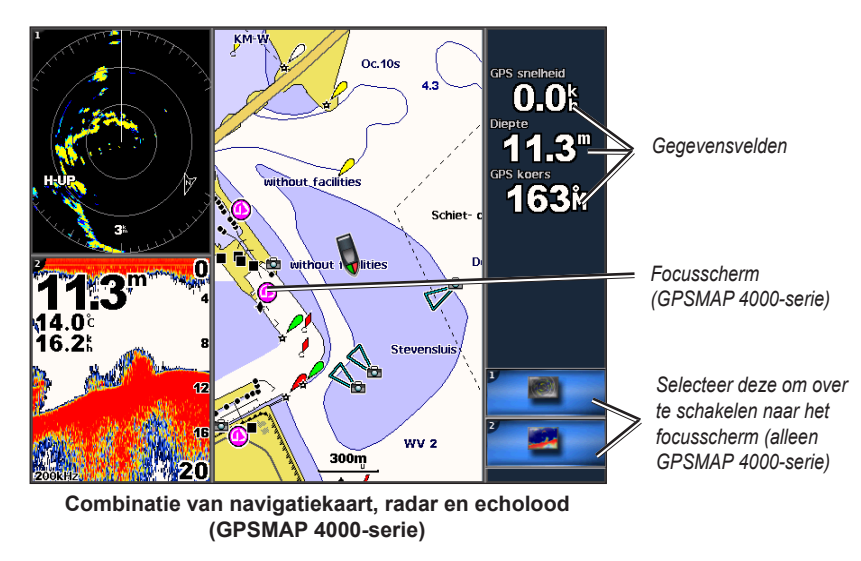

Druk op **MENU** voor meer instellingen of opties voor het combinatiescherm.

#### <span id="page-20-0"></span>**De schermcombinaties aanpassen:**

1. Selecteer in het combinatiescherm **MENU** > **Wijzig combinatie**, of selecteer in het startscherm **Combinaties** > **Ongebruikte combo** (als er één beschikbaar is).

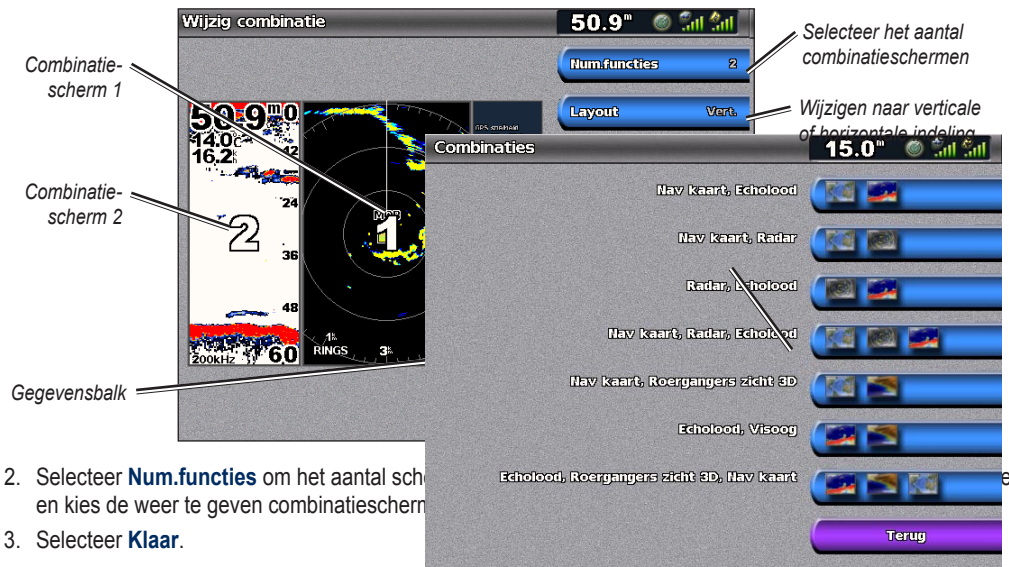

**Opmerking:** u kunt slechts kiezen uit de opties die beschikbaar zijn op uw apparaat. Met een BlueChart g2

**Extra gegevensvelden toevoegen:**

1. Terwijl het combinatiescherm wordt weergegeven, drukt u op de softkey die bij een ongebruikt gegevensveld hoort (GPSMAP 4000-serie) of raakt u een ongebruikt gegevensveld aan (GPSMAP 5000-serie).

Vision-SD-kaart of toegevoegde netwerkapparaten kunt u het aantal beschikbare schermen verhogen.

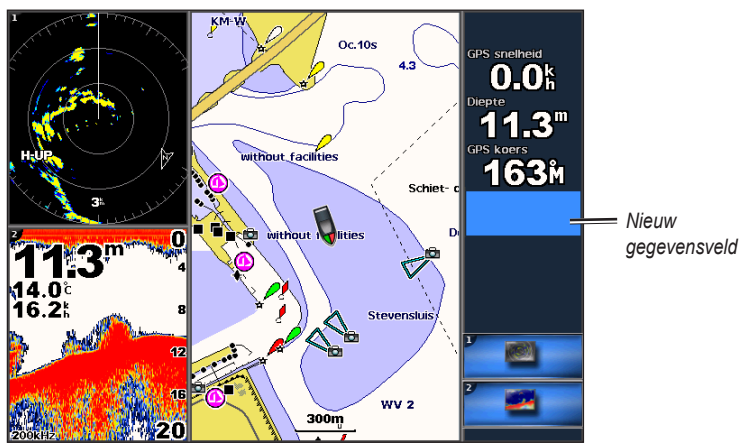

**Een gegevensveld toevoegen (GPSMAP 4000-serie)**

2. Selecteer het digitale item dat u wilt weergeven op het combinatiescherm. Afhankelijk van het apparaat en de netwerkconfiguratie kunnen beschikbare opties variëren.

#### **Een bestaand gegevensveld bewerken:**

Terwijl het combinatiescherm wordt weergegeven, drukt u op een softkey die bij een gegevensveld hoort (GPSMAP 4000-serie) of raakt u een gegevensveld aan (GPSMAP 5000-serie). Selecteer het item dat u wilt weergeven.

#### **De indeling wijzigen in horizontaal of verticaal:**

- 1. Selecteer in het combinatiescherm **MENU** > **Wijzig combinatie**.
- 2. Selecteer **Vert. indeling** of **Hor. indeling**.

**gebruiken**

gebruiken

**Combinaties** 

# <span id="page-21-2"></span>**Waarheen?**

<span id="page-21-1"></span>Gebruik **Waarheen?** op het startscherm om te zoeken en navigeren naar brandstofleveranciers, reparatiewerkplaatsen, waypoints en routes in de omgeving.

**Opmerking:** u moet eerst waypoints instellen en routes berekenen voordat u naar waypoints kunt navigeren.

U kunt naar een bestemming navigeren met behulp van een van de volgende drie methoden: Ga naar, Route naar of Begeleid naar.

- **Ga naar:** brengt u direct naar uw bestemming. **•**
- **Route naar:** berekent een route van uw locatie naar een bestemming, met de mogelijkheid om afslagen toe te voegen. **•**
- **Begeleid naar:** zoekt in de BlueChart g2 Vision-gegevenskaart de optimale route naar uw bestemming. Voor deze optie moet u beschikken over een BlueChart g2 Vision SD-kaart. **•**

**Let op:** de optie Begeleid naar garandeert niet dat de route obstakelvrij en voldoende diep is. Los voor uw eigen veiligheid eventuele verschillen of zaken die u zich afvraagt altijd op voor u verdergaat.

## <span id="page-21-0"></span>**Navigeren naar een bestemming**

U kunt zoeken en navigeren naar brandstofleveranciers, reparatiewerkplaatsen, jachthavens, waypoints en routes.

#### **Beginnen met navigeren:**

- 1. Selecteer in het startscherm **Waarheen?**
- 2. Selecteer de categorie waarheen u wilt navigeren. Het apparaat geeft een lijst met de 50 dichtstbijzijnde locaties en de afstand en koers ten opzichte van deze locaties weer.

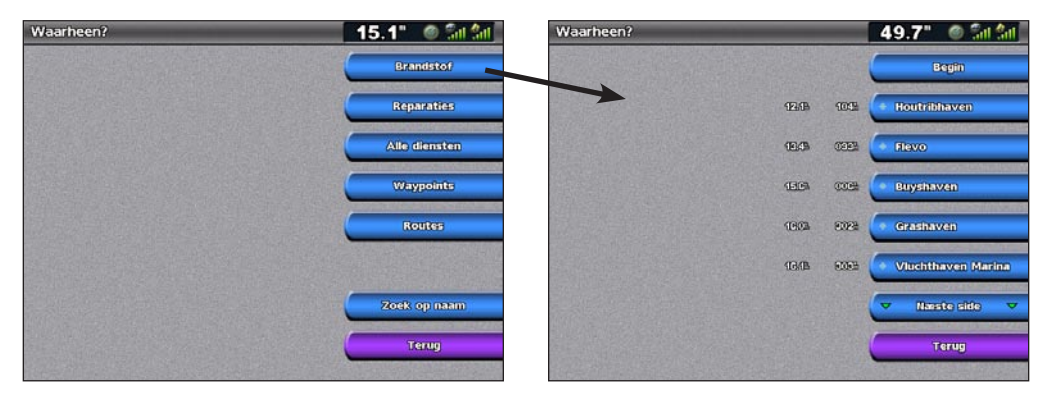

3. Selecteer het item waarheen u wilt navigeren. Een scherm met informatie over de geselecteerde maritieme dienst verschijnt.

<span id="page-22-0"></span>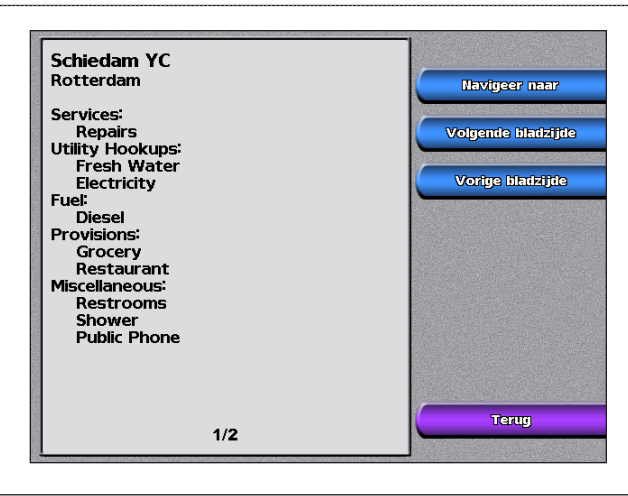

**Opmerking :** selecteer **Volgende bladzijde** om extra informatie of de locatie op een kaart weer te geven.

- 4. Selecteer **Navigeer naar**.
- 5. Selecteer **Ga naar**.

OF: Selecteer **Begeleid naar** voor automatische begeleiding als u een voorgeprogrammeerde BlueChart g2 Vision-kaart gebruikt.

6. Volg de gekleurde lijn op het scherm naar de bestemming.

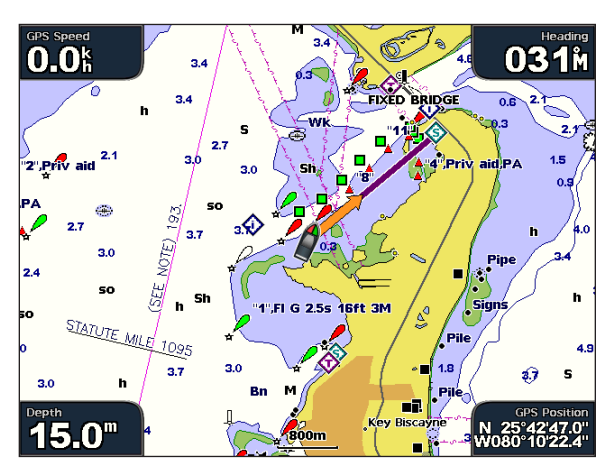

#### **Stoppen met navigeren:**

Selecteer op de navigatiekaart **Menu** en vervolgens **Stop navigeren**.

#### **Een bestemming zoeken op naam:**

1. Selecteer in het startscherm **Waarheen?** > **Zoek op naam**.

<span id="page-23-1"></span>2. Met de **tuimelknop** (GPSMAP 4000-serie) of door aanraken (GPSMAP 5000-serie) kunt u tekens selecteren en ten minste een deel van de naam van uw bestemming spellen.

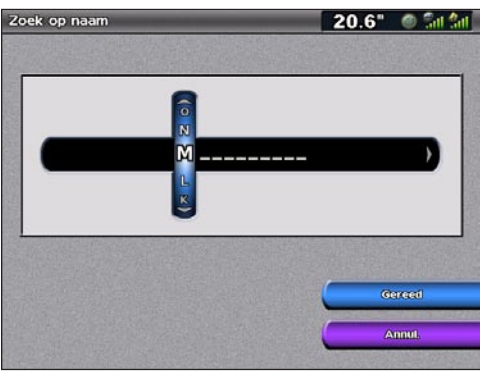

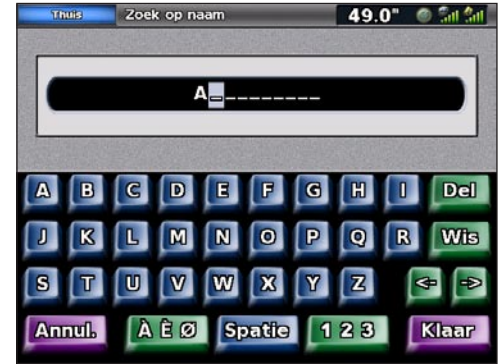

**Zoeken - GPSMAP 4000-serie Zoeken - GPSMAP 5000-serie**

- 3. Selecteer **Gereed** om de 50 dichtstbijzijnde bestemmingen weer te geven die met uw zoekcriteria overeenkomen.
- 4. Selecteer de beste locatie en selecteer vervolgens **Navigeer naar** > **Ga naar** of **Route naar** of Begeleid naar (wanneer u een voorgeprogrammeerde BlueChart g2 Vision-kaart gebruikt).

## <span id="page-23-0"></span>**Waypoints maken en gebruiken**

U kunt maximaal 1.500 waypoints opslaan met een door de gebruiker gedefinieerd (e) naam, symbool, diepte en watertemperatuur voor elk waypoint.

#### **Een nieuw waypoint maken**:

- 1. Selecteer in het startscherm **Kaarten** > **Navigatiekaart**.
- 2. Selecteer met de kaartwijzer ( $\gtrsim$ ) de locatie waar u een waypoint wilt toewijzen (GPSMAP 4000-serie); raak de locatie aan waar u een waypoint wilt toewijzen (GPSMAP 5000-serie).
- 3. Selecteer **Creëer waypoint**.

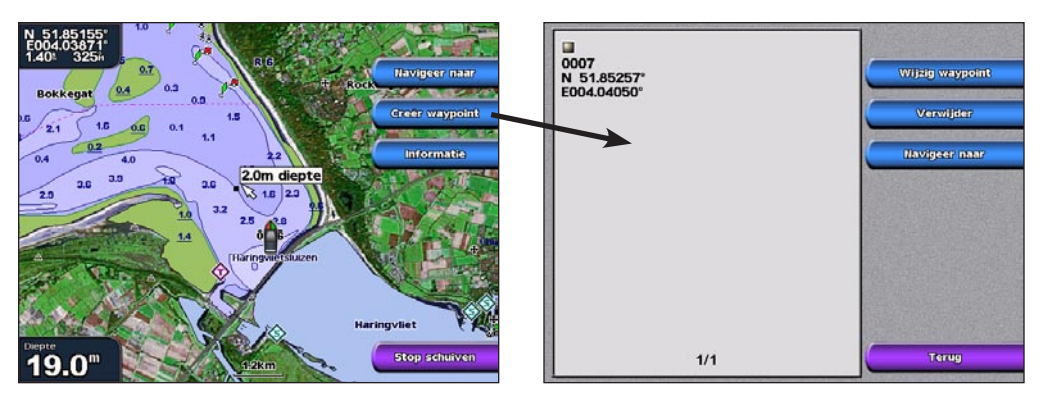

- 4. Selecteer een van de volgende opties:
	- **Wijzig waypoint:** voer een naam, een symbool, de waterdiepte, de watertemperatuur of de positie in. **•**
	- **Wis:** het waypoint verwijderen. **•**
	- **Navigeer naar:** ga naar het waypoint. **•**
	- **Terug:** terug naar de navigatiekaart. **•**

#### <span id="page-24-0"></span>**Uw huidige locatie als een waypoint markeren:**

Druk in een willekeurig scherm op de toets **MARK** (GPSMAP 4000-serie) of raak **Markeren** aan in het startscherm (GPSMAP 5000-serie)

- **Wijzig waypoint:** wijs een naam, een symbool, de waterdiepte, de watertemperatuur of de positie toe. **•**
- **Wis:** het waypoint wordt verwijderd. **•**
- **Man-over-boord:** wijs de huidige locatie aan als "man-over-boord"-locatie. **•**
- **Volgende bladzijde/Vorige bladzijde:** schakel tussen gegevens over waypoints en de navigatiekaart. **•**
- **Terug:** sla het waypoint op en ga terug naar de navigatiekaart. **•**

**Opmerking:** door de toets **MARK** te selecteren maakt u alleen een waypoint van uw huidige locatie.

#### **Een MOB-locatie (Man-over-boord) markeren:**

U kunt waypoints als MOB (man-over-boord) opslaan. Daarmee markeert u het waypoint en wordt een koers berekend die terugvoert naar de gemarkeerde locatie. Wanneer een MOB is geactiveerd, wordt een MOB-waypoint met een internationaal MOB-symbool gemaakt en navigeert het apparaat actief naar dit punt.

- 1. Druk op de toets **Markeer**.
- 2. Selecteer **Man-over-boord**.

Op de GPSMAP 5000-serie is er een "man-over-boord"-knop beschikbaar op het startscherm.

#### **Een bestaand waypoint wijzigen:**

1. Gebruik in de navigatiekaart de kaartwijzer ( $\gtrsim$ ) (GPSMAP 4000-serie) of raak het waypoint aan (GPSMAP 5000-serie) om het waypoint te markeren op de navigatiekaart.  $OF$ 

#### Selecteer in het startscherm **Informatie** > **Gebruik gegevens** > **Waypoints**.

2. Selecteer het waypoint dat u wilt bewerken.

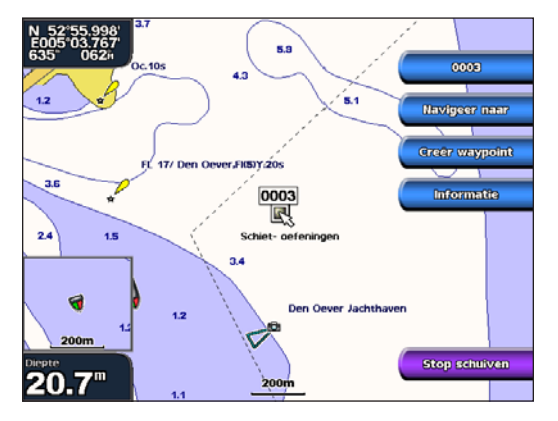

- 3. Selecteer **Wijzig waypoint**.
- 4. Selecteer het kenmerk van het waypoint dat u wilt wijzigen (**Naam**, **Symbool**, **Diepte**, **Watertemp.** of **Positie**).

#### **Een waypoint op de navigatiekaart verplaatsen:**

- 1. Selecteer het waypoint op de navigatiekaart.
- 2. Selecteer **Herzie**. (De knop **Herzie** wordt alleen weergegeven wanneer er meer dan één waypoint in de buurt is.)
- 3. Selecteer de knop voor het waypoint dat u wilt bewerken.
- 4. Selecteer **Wijzig waypoint** > **Positie**.
- 5. Select **Gebruik kaart** of **Invoer coördinaten**.

**Waarheen?**

Waarheen?

<span id="page-25-0"></span>6. Gebruik bij het invoeren van coördinaten de **tuimelknop** (GPSMAP 4000-serie) of het toetsenbord (GPSMAP 5000-serie) om de nieuwe coördinaten voor het waypoint in te voeren. Als u de kaart gebruikt, markeert u de nieuwe locatie met de kaartwijzer  $(\mathbb{R})$  (GPSMAP 4000-serie) of raakt u de locatie aan (GPSMAP 5000-serie) en selecteert u **Verplaats waypoint**. Het waypoint wordt naar de nieuwe locatie verplaatst.

#### <span id="page-25-2"></span>**Een lijst met alle waypoints weergeven:**

Selecteer in het startscherm **Informatie** > **Gebruik gegevens** > **Waypoints**.

#### **Een waypoint of MOB verwijderen:**

1. Tik op de navigatiekaart op het waypoint (GPSMAP 5000-serie) of gebruik de kaartwijzer (\\) (GPSMAP 4000-serie) om het waypoint op de navigatiekaart te markeren. OF:

Selecteer in het startscherm **Informatie** > **Gebruik gegevens** > **Waypoints**.

- 2. Selecteer de plaats of MOB die u wilt verwijderen.
- 3. Selecteer **Wis**.

## <span id="page-25-1"></span>**Routes maken en gebruiken**

U kunt maximaal 20 routes berekenen en opslaan, met maximaal 250 waypoints voor elke route.

#### **Een route vanaf uw huidige locatie berekenen**

1. Gebruik in de navigatiekaart de kaartwijzer ( $\gtrsim$ ) (GPSMAP 4000-serie) of raak uw bestemming aan (GPSMAP 5000-serie) om uw bestemming te selecteren.

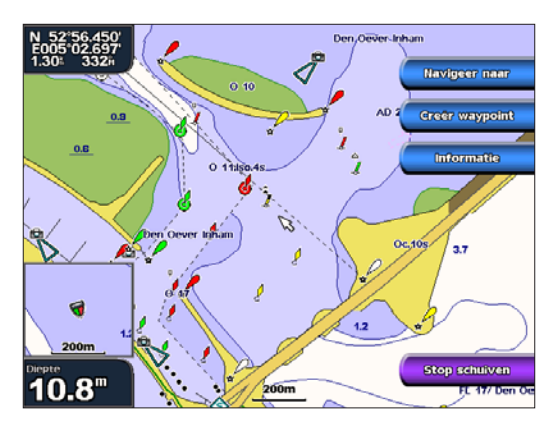

- 2. Selecteer **Navigeer naar** > **Route naar**.
- 3. Met de kaartwijzer ( $\gtrsim$ ) (GPSMAP 4000-serie) kunt u aangeven waar u de laatste wending wilt maken. Raak de locatie aan waar u de laatste wending wilt maken in de richting van uw bestemming (GPSMAP 5000-serie).
- 4. Selecteer **Voeg koersw. toe**.

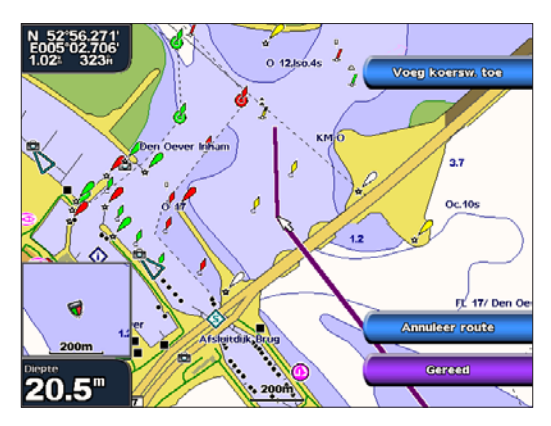

- <span id="page-26-0"></span>5. Voor het toevoegen van extra bochten selecteert u waar u deze wending wilt maken (hierbij werkt u achteruit vanaf de bestemming) en selecteert u **Voeg koersw. toe**.
- 6. Select **Gereed** om de route te voltooien, of **Route annuleren** om de route te wissen.

#### **Een route vanaf een andere locatie berekenen:**

- 1. Selecteer in het startscherm **Informatie** > **Gebruikersgegevens** > **Routes** > **Nieuwe route**.
- 2. Met de kaartwijzer (<>>>>>>> (GPSMAP 4000-serie) of door de locatie aan te raken (GPSMAP 5000-serie) selecteert u de startlocatie waar u de nieuwe route wilt beginnen.
- 3. Selecteer **Voeg koersw. toe** om het beginpunt van de route te markeren.
- 4. Kies de locatie voor de eerste wending en selecteer **Voeg koersw. toe**. Herhaal dit tot de route compleet is.
- 5. Selecteer **Gereed**.

#### **Een route berekenen met Automatische begeleiding:**

- 1. Selecteer uw bestemming op de navigatiekaart.
- 2. Selecteer **Navigeer naar** > **Begeleid naar**. Uw route wordt berekend.

**OPMERKING:** u kunt de koerslijn van de automatische begeleiding wijzigen in een route, door het einde van de koerslijn te selecteren en vervolgens **Navigeer naar** > **Route naar**. De koerslijn van de automatische begeleiding blijft op het scherm, zodat u deze kunt volgen wanneer u een route samenstelt.

#### **Een route bewerken:**

- 1. Selecteer in het startscherm **Informatie** > **Gebruik gegevens** > **Routes**.
- 2. Selecteer de route die u wilt bewerken.
- 3. Selecteer **Wijzig route**. U kunt de naam en de wendingen van de route bewerken, of de route verwijderen.

#### **Een waypoint op een route omzeilen:**

- 1. Maak een route zoals eerder beschreven.
- 2. Selecteer het waypoint dat volgt op het waypoint dat u omzeilt.
- 3. Selecteer **Navigeer naar** > **Ga naar** (of **Route naar**).

# <span id="page-27-1"></span>**Informatie weergeven**

<span id="page-27-0"></span>Via het informatiescherm krijgt u informatie over getijden, stromingen, zon- en maanstanden, gebruikers, andere schepen, instrumenten en video.

## **Informatie van het getijdenstation weergeven**

Om getijdeninformatie weer te geven selecteert u in het startscherm **Informatie** > **Getijde informatie**. Er wordt informatie voor het meest recent weergegeven getijdenstation weergegeven.

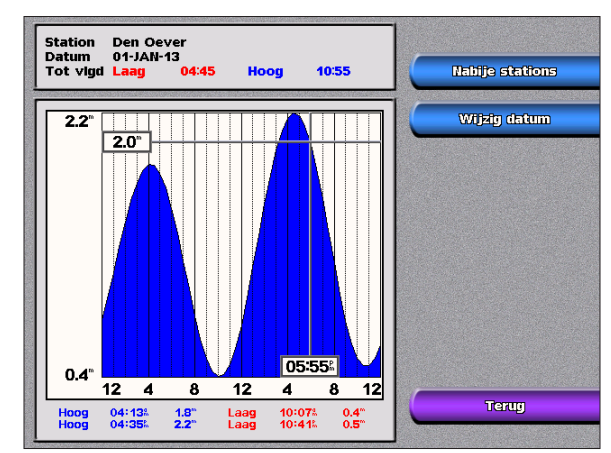

Selecteer **Nabije stations** om andere stations dichtbij uw huidige locatie weer te geven. Selecteer **Wijzig datum** > **Handmatig** om getijdeninformatie voor een andere datum weer te geven.

## **Getijdeninformatie weergeven**

In het scherm Verwachte getijden kunt u getijdeninformatie weergeven.

**Opmerking:** om de informatie van het getijdenstation te kunnen weergeven, hebt u een BlueChart g2 Vision-kaart nodig.

Om de informatie over stromingen weer te geven selecteert u in het startscherm **Informatie** > **Stromen**. Er wordt informatie voor het meest recent weergegeven getijdenstation weergegeven.

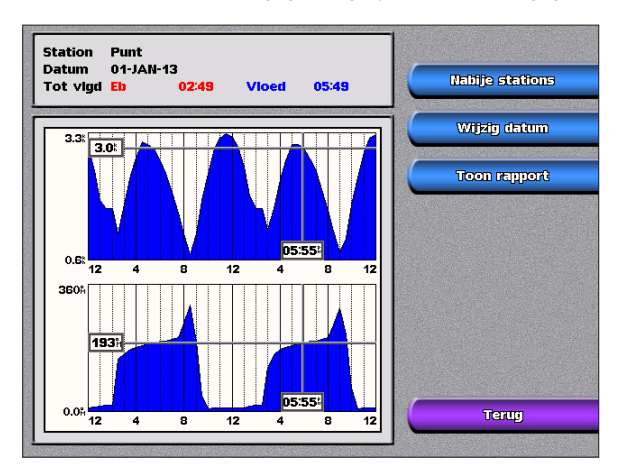

Selecteer **Nabije stations** om andere stations dichtbij uw huidige selectie weer te geven. Selecteer **Wijzig datum** > **Handmatig** om informatie over stromingen voor een andere datum weer te geven. Selecteer **Toon rapport** om de actuele informatie van het geselecteerde station weer te geven.

# <span id="page-28-0"></span>**Zon- en maaninformatie weergeven**

In het scherm Zon en maan kunt u informatie over het opkomen/ondergaan van de zon en de maan en maanfasen weergeven, en bij benadering de positie van de zon en de maan weergeven.

Om zon- en maaninformatie weer te geven selecteert u in het startscherm **Informatie** > **Zon en maan**.

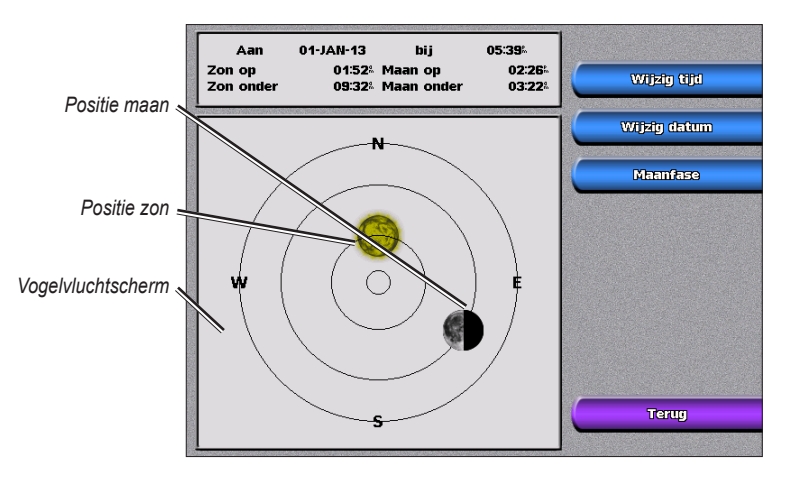

## **Gebruikergegevens weergeven**

Om de gebruikergegevens weer te geven, selecteert u in het startscherm **Informatie** > **Gebruik gegevens**.

**Waypoints:** een lijst met alle opgeslagen waypoints weergeven ([pagina 22](#page-25-2)).

**Routes:** een lijst met opgeslagen routes weergeven ([pagina 22\)](#page-25-1).

**Tracks:** een lijst met opgeslagen tracks weergeven.

**Data transfer:** waypoints, routes en tracks overbrengen van en naar een SD-kaart of een netwerk.

**Wis gebruiker gegevens:** alle waypoints, routes en tracks van gebruiker verwijderen.

#### **MapSource-gegevens kopiëren naar of samenvoegen op uw kaartplotter:**

- 1. Plaats de SD-kaart in uw kaartplotter zodat deze een bestand op de SD-kaart kan zetten. Dit bestand geeft informatie aan MapSource waarmee de gegevens van MapSource kunnen worden geformatteerd. Dit hoeft u alleen de eerste keer te doen dat u MapSource-gegevens kopieert of invoegt op uw kaartplotter vanaf een bepaalde SD-kaart.
- 2. Controleer welke versie van MapSource op de PC staat door op **Help** > **Info over MapSource** te klikken. Als de versie ouder is dan 6.12.2, update dan naar de meest recente versie door op **Help** > **Controleren op software**-**updates** te klikken of door op de website van Garmin te kijken op [www.garmin.com.](www.garmin.com)
- 3. Plaats de SD-kaart in een SD-kaartlezer die is aangesloten op de PC.
- 4. Klik vanuit MapSource op **Overdragen** > **Verzenden naar apparaat**.
- 5. Selecteer in het venster Verzenden naar apparaat het station voor de SD-kaartlezer en de gegevenstypen die u wilt kopiëren naar uw kaartplotter.
- 6. Klik op **Verzenden**.
- 7. Plaats de SD-kaart in uw kaartplotter.
- 8. Selecteer in het startscherm van uw kaartplotter **Informatie** > **Gebruik gegevens** > **Data transfer** > **Kaart**.
- 9. Selecteer **Vervang van kaart** of **Voeg in van kaart** om de gegevens naar uw kaartplotter te kopiëren of invoegen.

#### <span id="page-29-0"></span>**Gegevens (waypoints, routes, tracks) overdragen van of naar een SD-kaart:**

- 1. Plaats een SD-kaart in de SD-kaartsleuf aan de voorkant van het apparaat.
- 2. Selecteer in het startscherm **Informatie** > **Gebruik gegevens** > **Data transfer** > **Kaart**.

Maak een keuze uit de volgende mogelijkheden:

- Selecteer **Bewaar op kaart** om waypoints, routes en tracks op de SD-kaart op te slaan. •
- Selecteer **Voeg in van kaart** om gegevens op de SD-kaart over te brengen naar het apparaat en deze te combineren met de bestaande GPS-informatie. •
- Selecteer **Vervang van kaart** om de items op uw apparaat te overschrijven. •

#### **Gegevens naar of van een netwerk overbrengen:**

- 1. Sluit het apparaat via de netwerkpoort aan de achterkant met een Garmin-netwerkkabel aan op een Garmin Marine Network.
- 2. Selecteer in het startscherm **Informatie** > **Gebruik gegevens** > **Data transfer** > **Netwerk**.

Maak een keuze uit de volgende mogelijkheden:

- Selecteer **Kloon gebr. gegevens** om waypoints, routes en tracks naar andere op het netwerk aangesloten kaartplotters over te brengen. Bestaande gegevens op deze kaartplotters worden overschreven. •
- Selecteer **Comb. gebr.gegevens** om gegevens over te brengen tussen alle op het netwerk aangesloten kaartplotters. Unieke gegevens worden op elke kaartplotter gecombineerd met bestaande gegevens. •

#### **Back-ups maken van gegevens op een PC:**

- 1. Plaats een SD-kaart in de SD-kaartsleuf aan de voorkant van het apparaat.
- 2. Selecteer in het startscherm **Informatie** > **Gebruik gegevens** > **Data transfer** > **Kaart** > **Bewaar op kaart**.
- 3. Verwijder de SD-kaart uit de kaartplotter en plaats deze in een SD-kaartlezer die is aangesloten op een PC.
- 4. Open in Windows Verkenner de map Garmin\Gebruikersgegevens op de SD-kaart.
- 5. Kopieer het bestand UserData.ADM op de kaart en plak dit in een willekeurige locatie op de PC.

#### **Back-ups van gegevens terugzetten op uw kaartplotter:**

- 1. Kopieer het bestand UserData.ADM van de PC naar een SD-kaart in een map met de naam Garmin\ Gebruikersgegevens.
- 2. Plaats de SD-kaart in uw kaartplotter.
- 3. Selecteer in het startscherm van uw kaartplotter **Informatie** > **Gebruik gegevens** > **Data transfer** > **Kaart** > **Vervang van kaart**.

#### **Alle waypoints, routes en tracks verwijderen:**

- 1. Selecteer in het startscherm van uw kaartplotter **Informatie** > **Gebruik gegevens** > **Wis gebr. gegevens**.
- 2. Selecteer **Waypoints**, **Routes**, **Bewaarde tracks** of **Alle**.
- 3. Selecteer **OK** of **Annul**.

### **Andere schepen weergeven**

Om informatie over andere schepen weer te geven, selecteert u in het startscherm **Informatie** > **Andere boten**.

**OPMERKING:** om informatie over andere schepen weer te geven, moet uw apparaat zijn aangesloten op een extern AIS- (Automatic Identification System) of DSC-(Digital Selective Calling) apparaat.

**AIS-lijst:** informatie over alle schepen waar uw apparaat toezicht op houdt. Selecteer **AIS lijst** om de MMSI's (Maritime Mobile Service Identities) of namen (als de boot een naam uitzendt) van met AIS uitgeruste schepen in de omgeving weer te geven. De AIS-lijst wordt weergegeven in volgorde van afstand, met de dichtstbijzijnde boot als eerste.

<span id="page-30-0"></span>**DSC-log:** een lijst met alle DSC-oproepen weergeven, gesorteerd op de meest recente oproep, afzender of type (noodoproep of positiemelding).

- **Kijk op tijd:** de zeven meest recente DSC-oproepen die zijn ontvangen worden in chronologische volgorde van tijd en datum weergegeven. Oproepen van dezelfde tijd en datum worden in de lijst met dezelfde informatie weergegeven. **•**
- Kijk op afzender: geeft een alfanumerieke lijst met afzenders weer.
- **Kijk op soort:** de meest recente noodoproepen of positiemeldingen worden in chronologische volgorde weergegeven. **•**
- **Allen wissen:** alle logvermeldingen worden gewist. **•**

**DSC oproeplijst:** geeft de 100 meest recente oproepen weer. De DSC-oproepenlijst geeft de meest recente oproepen weer die vanaf een boot zijn gemaakt. Wanneer een tweede oproep van dezelfde boot wordt ontvangen, vervangt deze de eerste oproep van deze boot in de lijst.

**Adresboek:** een lijst met alle DSC-berichten. U kunt zowel namen als MMSI's weergeven. U kunt ook een vermelding toevoegen.

## **Instrumenten van de motor weergeven**

Om analoge of digitale meters van de motor weer te geven, selecteert u in het startscherm **Informatie** > **Instrumenten** > **Motor**.

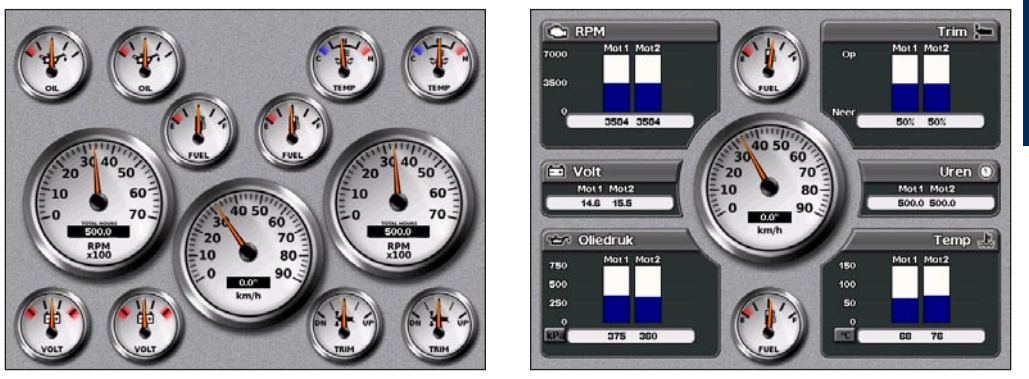

**Opmerking:** om de meters te kunnen weergeven moet u zijn aangesloten op een NMEA 2000-netwerk dat de motorgegevens kan verwerken. Raadpleeg de *installatie-instructies voor de GPSMAP 4000/5000-serie* voor meer gegevens.

#### **Analoge of digitale instrumenten selecteren:**

- 1. Druk in het scherm Meters op **MENU**.
- 2. Selecteer **Instrument instelling** om het aantal motoren (1–4) en het aantal brandstoftanks (1 of 2) te selecteren en om de kilometerteller terug te zetten op nul.

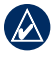

**Opmerking:** bij meer dan twee motoren kunt u alleen de digitale meters instellen. Bij een of twee motoren kunt u schakelen tussen digitale en analoge instrumenten.

## **Brandstofmeters weergeven**

Om analoge of digitale motorinstrumenten weer te geven, selecteert u in het startscherm **Informatie** > **Instrumenten** > **Brandstof**. De brandstofstroom voor elke tank, de totale brandstofstroom, het brandstofniveau in elke tank, het totaal aan resterende brandstof, de zuinigheid en het bereik van uw boot worden weergegeven.

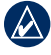

**Opmerking:** om brandstofinformatie te kunnen zien, moet uw apparaat zijn aangesloten op een externe brandstofsensor, zoals de Garmin GFS 10.

#### <span id="page-31-0"></span>**Uw brandstofmeters synchroniseren met de brandstof:**

Selecteer in het startscherm **Informatie** > **Instrumenten** > **Brandstof** > **Brandstofbeheer**.

- **Vullen:** selecteer deze functie wanneer uw tank vol is. Er wordt een schatting van het totaal aan brandstof weergegeven. Pas deze indien nodig aan. **•**
- **Voeg brandstof toe:** selecteer deze functie wanneer u minder dan een volle tank hebt toegevoegd. Er wordt een schatting van de toegevoegde brandstof weergegeven. Pas deze indien nodig aan. **•**
- **Brandstofniveau instellen:** selecteer deze functie om het totaal aan brandstof in de tanks op te geven. **•**

## **Video weergeven**

Uw apparaat kan videobeelden weergeven als u het met de meegeleverde videokabel op een videobron aansluit. Raadpleeg de *installatie-instructies voor de GPSMAP 4000/5000-serie* voor meer gegevens.

Om videobeelden weer te geven selecteert u in het startscherm **Informatie** > **Video**.

Selecteer **Menu** voor de volgende instellingen:

- **Bron:** selecteert het videoapparaat (1 of 2) voor de weergave. Als u over twee videobronnen beschikt en deze afwisselend wilt gebruiken, selecteert u **Wissel af** om in te stellen hoe lang elke video wordt weergegeven. **•**
- **Aspect:** schakelen tussen standaard en opgerekte beeldverhouding. Het beeld kan niet verder worden opgerekt dan de afmetingen die worden aangeleverd door het aangesloten videoapparaat. Het is daarom mogelijk, dat het opgerekte videobeeld niet het hele scherm van de GPSMAP 4012/5012 vult. **•**
- **Helderheid:** hiermee past u de helderheid van de videoweergave aan. Als u **Auto** selecteert, wordt de helderheid automatisch aangepast. **•**
- **Verzadiging:** hiermee past u de kleurverzadiging aan. Als u **Auto** selecteert, wordt de verzadiging automatisch aangepast. **•**
- **Contrast:** hiermee past u het contrast aan. Als u **Automatisch** selecteert, wordt het contrast automatisch aangepast. **•**
- **Standaard:** selecteert het videoformaat van de bron (PAL of NTSC). Selecteer **Auto** als u het apparaat automatisch het formaat wilt laten selecteren. **•**

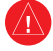

**Waarschuwing:** probeer geen video te bedienen of bekijken terwijl u uw boot bestuurt of navigeert. Het bedienen of bekijken van de video terwijl de boot beweegt kan leiden tot een ongeval of botsing en kan beschadiging van eigendommen, ernstige verwondingen of de dood tot gevolg hebben.

**Informatie weergeven**

weergeven Informatie

# **De kaartplotter configureren**

<span id="page-32-1"></span>U kunt de apparaatinstellingen configureren in het configuratiescherm.

## <span id="page-32-0"></span>**Systeeminstellingen configureren**

Om de algemene systeeminstellingen te wijzigen, gaat u naar het startscherm en selecteert u **Instellen** > **Systeem**.

**Simulator:** hiermee zet u de simulatormodus **Aan** of **Uit**. Selecteer **Instellen** om simulatoropties in te stellen. (Als het apparaat in eerste installatie in de modus voor winkeldemo wordt ingesteld, wordt deze instelling Demo genoemd.)

**Taal:** hier selecteert u de taal op het scherm.

**Automatisch inschakelen** (alleen GPSMAP 4010 en GPSMAP 5015)**:** hiermee zet u Automatisch inschakelen **Aan** of **Uit**. Wanneer **Aan** is geselecteerd, wordt de kaartplotter automatisch ingeschakeld telkens wanneer stroom wordt toegevoerd, tenzij de kaartplotter wordt uitgeschakeld met de aan-uitknop voordat de stroom wegvalt.

**Pieper/Scherm:** selecteer **Pieper** om in te stellen wanneer het apparaat geluidsignalen moet geven. Selecteer **Verlichting** om de schermverlichting lichter of donkerder te maken. Selecteer **Kleurmodus** om tussen dagen nachtmodus te schakelen.

**GPS:** GPS-satellieten weergeven, **WAAS/EGNOS** in- of uitschakelen, de bron van GPS-signalen selecteren en het snelheidsfilter instellen op **Aan**, **Uit** of **Automatisch**. Het snelheidsfilter middelt de snelheid van uw boot over een korte tijdsperiode voor meer verfijnde snelheidswaarden.

**Systeem informatie:** systeeminformatie weergeven, fabrieksinstellingen terugzetten, de status van apparaten in het netwerk en het logboek weergeven. In het logboek wordt een lijst met systeemgebeurtenissen weergegeven. Selecteer de gebeurtenis om extra informatie weer te geven.

**Projecteer cijfers:** de opties voor Wind (**Schijnbare wind** of **Ware wind**) en Volgende wending (**Afstand** of **Tijd**) voor routes weergeven of bewerken.

## **Maateenheden wijzigen**

Om de maateenheden te wijzigen, selecteert u in het startscherm **Instellen** > **Eenheden**.

**Systeem eenheden:** met deze algemene optie kunt u de afzonderlijke maateenheden die hieronder zijn weergegeven, tegelijk wijzigen. **Statuut (m/h, ft, °F)**, **Metrisch (km/h, m, ºC)**, **Nautisch (kt, ft, ºF)**, of **Gebruiker**. Selecteer **Gebruiker** als u de eenheden voor diepte, temperatuur, afstand, snelheid, hoogte, volume en druk afzonderlijk wilt instellen.

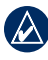

**OPMERKING:** om diepte en temperatuur te kunnen weergeven, moet u NMEA-dieptegegevens van een echolood ontvangen of een Garmin-peilmodule gebruiken.

**Voorl.koers:** hiermee stelt u de referentiepunten in voor het berekenen van de koers.

- **Auto Mag:** automatische magnetische variatie stelt automatisch de magnetische afwijking voor uw **•** positie in.
- **Waar:** stelt het werkelijke noorden als koersreferentie in. **•**
- **Grid:** stelt het kaartnoorden als koersreferentie in (000º). **•**
- **Gebr. Mag:** hier kunt u zelf de magnetische afwijking instellen. **•**

**Positie:** hiermee wijzigt u het coördinatensysteem waarmee bepaalde locaties worden weergegeven. Wijzig het positieformaat alleen wanneer u een kaart gebruikt met een afwijkende indeling.

**Kaartdatum:** wijzigt het coördinatensysteem van de kaart. Wijzig de kaartdatum alleen wanneer u een kaart gebruikt met een afwijkende kaartdatum.

<span id="page-33-0"></span>**Tijd formaat:** hiermee kiest u UTC-, 12-uurs- of 24-uurs-tijdweergave.

**Tijdzone:** hier stelt u de tijdzone in waarvan u de tijd wilt weergeven.

**Zomertijd:** instelling van de zomertijd **Uit**, **Aan**, of **Auto**. Bij de instelling Automatisch laat u de zomer- en wintertijd automatisch ingaan, afhankelijk van de tijd van het jaar.

# <span id="page-33-1"></span>**Communicatie-instellingen configureren**

Om de communicatie-instellingen te wijzigen, selecteert u in het startscherm **Instellen** > **Communicatie**.

**Poorttypen:** selecteer voor elke poort het invoer-/uitvoerformaat (**NMEA standaard** of **Hoge snelheid NMEA**) voor het aansluiten van uw apparaat op externe NMEA-apparaten, een computer, of andere Garmin-apparaten.

- **NMEA standaard:** ondersteunt de in- en uitvoer van standaard NMEA 0183-gegevens en DSC, en ondersteunt NMEA-invoer van de DPT-, MTW- en VHW-zinnen voor echolood. **•**
- **NMEA hoge snelheid:** ondersteunt de in- of uitvoer van standaard 0183-gegevens voor de meeste AIS-ontvangers. **•**

**NMEA 0183 Instelling:** hiermee schakelt u de NMEA-uitvoerzinnen voor de peiler, de route, het systeem en de Garmin NMEA-instellingen in of uit.

#### **NMEA 0183-uitvoerzinnen in- of uitschakelen:**

- 1. Selecteer in het startscherm **Instellen** > **Communicatie** > **NMEA 0183 Instelling**.
- 2. Selecteer de instelling (**Echolood**, **Route**, **Systeem** of **Garmin**).
- 3. Selecteer een NMEA 0183-uitvoerzin.
- 4. Selecteer **Uit** of **Aan** om NMEA 0183-uitvoerzinnen uit- of in te schakelen.
	- **Pos. miswijzing:** hiermee selecteert u het aantal decimalen (**2 cijfers**, **3 cijfers** of **4 cijfers**) voor de overdracht van NMEA-uitvoer. **•**
	- **Waypoint:** hiermee selecteert u, hoe de waypoint-ID's worden uitgevoerd (**Namen** of **Cijfers**). **•**
	- **Standaard:** zet de NMEA 0183-instellingen terug naar de standaardinstellingen (**OK** of **Annuleer**). **•**

**NMEA 2000 Instelling:** de apparaten die zijn aangesloten op het NMEA 2000-netwerk weergeven en configureren en overbruggen instellen op **Aan**, **Uit** of **Automatisch**.

- **Apparatenlijst:** hierin staan de NMEA 2000-apparaten in uw netwerk vermeld. Als het NMEA 2000 apparaat configuratieopties of -instellingen heeft, selecteert u het apparaat voor een lijst met opties. **•**
- **Overbruggen:** schakel de uitvoer van Garmin-sensoren of NMEA 0183-apparaten naar uw NMEA 2000 netwerk in of uit.

**Draadloze apparaten:** laat draadloze apparaten, zoals een afstandsbediening of optische muis communiceren met de kaartplotter.

**Voorkeursbronnen:** selecteer een voorkeursapparaat wanneer er meer dan één bron beschikbaar is voor dezelfde functie.

# **Alarmen instellen**

U kunt op het apparaat voor bepaalde situaties geluidswaarschuwingen instellen. Standaard zijn alle waarschuwingen uitgeschakeld.

#### **Een waarschuwing instellen:**

- 1. Selecteer in het startscherm **Configureer** > **Alarmen**.
- 2. Selecteer een waarschuwingscategorie.

**De kaartplotter configureren**

**Je kaartplotter** configureren

- <span id="page-34-0"></span>3. Selecteer een waarschuwing.
- 4. Selecteer **Aan** om de waarschuwing in te schakelen en geef dan de waarschuwinginformatie op.

#### **Navigatiealarmen instellen**

Om een navigatiewaarschuwing in te stellen, selecteert u in het startscherm **Instellen** > **Alarmen** > **Navigatie**.

**Krabbend anker:** hiermee stelt u een waarschuwing in voor wanneer de boot afdrijft en daarbij een opgegeven afstand overschrijdt.

**Aankomst:** hiermee stelt u een waarschuwing in voor wanneer u zich binnen een opgegeven afstand van een waypoint bevindt of binnen een opgegeven tijdsduur een waypoint zult bereiken.

**Koersfout:** hiermee stelt u een waarschuwing in voor wanneer de boot van de koers afwijkt en daarbij een opgegeven afstand overschrijdt.

#### **Systeemwaarschuwingen instellen**

Om een systeemwaarschuwing in te stellen, selecteert u in het startscherm **Instellen** > **Alarmen** > **Systeem**.

**Klok:** hiermee stelt u een waarschuwing in met behulp van de systeemklok (GPS). Voor gebruik van het klokwaarschuwing moet het apparaat zijn ingeschakeld.

**Accu:** hiermee stelt u een waarschuwing in voor wanneer de accuspanning is gedaald tot een opgegeven spanning.

**GPS miswijzing:** hiermee stelt u een waarschuwing in voor wanneer de nauwkeurigheid van de GPS-positie niet langer aan de door u opgegeven waarde voldoet.

### **Echoloodwaarschuwingen instellen**

Om een echoloodwaarschuwing in te stellen, selecteert u in het startscherm **Instellen** > **Alarmen** > **Echolood**.

**Opmerking:** om echoloodinformatie te ontvangen, moet u beschikken over een optionele echoloodmodule (en een op de echoloodmodule aangesloten transducer), aangesloten via NMEA 0183 of op het Garmin Marine Network.

**Ondiep water/diep water:** hiermee stelt u een waarschuwing in voor wanneer de diepte minder of meer is dan de opgegeven waarde.

Watertemp.: hiermee stelt u een waarschuwing in voor wanneer de transducer een temperatuur doorgeeft die 1,1° C hoger of lager is dan de opgegeven temperatuur.

**Vis:** hiermee stelt u een waarschuwing in voor wanneer het apparaat een zwevend doel met de opgegeven symbolen detecteert.

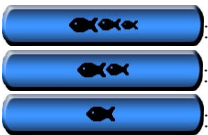

: u hoort een alarm voor alle vissen die worden gedetecteerd

: u hoort alleen een alarm voor middelgrote en grote vissen

: u hoort alleen een alarm voor grote vissen

## **Mijn boot configureren**

Om de instellingen voor uw boot te configureren, selecteert u in het startscherm **Instellen** > **Mijn boot**.

**Auto begeleiding:** hier stelt u de parameters in voor de automatische begeleiding van uw boot.

- **Veilige diepte:** hier stelt u de minimale diepte in (de diepte onder de kaartdatum) voor het berekenen van **•** de route voor de automatische begeleiding. Wanneer u Auto begeleiding gebruikt, is een veilige diepte van minder dan één meter niet toegestaan.
- **Veilige hoogte:** hier stelt u de minimale hoogte in (de hoogte boven de kaartdatum) van bruggen waar uw **•**boot nog veilig onderdoor kan varen.

**Kiel offset:** hiermee geeft u de afstand tussen de transducer en de onderkant van de kiel op en kunt u de diepte meten vanaf de bodem van de kiel in plaats van de positie van de transducer. Voer voor deze afstand een positief getal in. Voer een negatief getal in als u de afstand wilt aangeven voor een grote boot die een paar voet diep in het water ligt.

#### <span id="page-35-0"></span>**De kiel-offset instellen:**

- 1. Selecteer in het startscherm **Instellen** > **Mijn boot** > **Kiel offset**.
- 2. Met de **tuimelknop** (GPSMAP 4000-serie) of het schermtoetsenbord (GPSMAP 5000-serie) kunt u de offset opgeven.
- 3. Druk op **Klaar** om het getal te bevestigen.

**Opmerking:** selecteer **Annul.** als u uw wijzigingen wilt annuleren en wilt teruggaan naar het scherm Mijn boot.

**Transducer:** selecteer de kegelhoek van de sonar en kalibreer de watersnelheid.

**Echoloodkegel hoeken:** als u geen standaard Garmin-transducer gebruikt, kunt u de kegelhoek van het echolood instellen (in graden) zodat deze nauwkeurig op het Visoog 3D-scherm wordt weergegeven. Selecteer **200kHz** of **50kHz** en voer de hoek in via het toetsenblok op het scherm. •

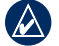

**Opmerking:** de kegelhoek van het echolood is vooraf zodanig ingesteld dat deze overeenkomt met de kegelhoek van een standaard Garmin-transducer met dubbele frequentie. Gebruik deze optie alleen voor het instellen van een niet-standaard transducer.

**Calibreer watersnelheid:** hier kunt u een snelheidssensor kalibreren. Volg daarbij de instructies op het scherm. Als u geen snelheidssensor hebt, wordt dit menu niet weergegeven.

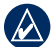

**Opmerking:** als de boot te traag is of als de snelheidssensor niets registreert, verschijnt de melding "Snelheid te laag". Selecteer **OK** en verhoog geleidelijk de snelheid van de boot. Als de melding opnieuw wordt weergegeven, stopt u de boot en controleert u of het wieltje van de snelheidssensor niet vastzit. Als het wieltje zonder problemen draait, controleert u de kabelverbindingen. Neem contact op met de productondersteuning van Garmin als de melding blijft verschijnen.

## **Andere schepen configureren**

Om instellingen voor andere schepen te configureren, selecteert u in het startscherm **Instellen** > **Andere schepen**.

**AIS:** hiermee schakelt u AIS (Automatic Identification System) in of uit. AIS waarschuwt u door de id's, de positie, de koers en de snelheid van schepen die zich binnen het bereik bevinden en zijn uitgerust met een transponder, te melden.

**DSC:** hiermee schakelt u DSC (Digital Selective Calling) in of uit.

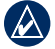

**OPMERKING:** om AIS- of DSC-gegevens voor andere schepen te configureren, moet uw apparaat zijn aangesloten op een extern AIS- of DSC-apparaat.

**Veilige zone:** hiermee schakelt u de veilige zone rond uw boot in of uit. Deze optie wordt gebruikt om aanvaringen te voorkomen en kan worden aangepast:

#### **Instellingen voor veilige zone aanpassen:**

Selecteer in het startscherm **Instellen** > **Andere boten** > **Veilige zone** > **Instellen**.

- **Cirkel:** hiermee kunt u een cirkel op de kaart weergeven die de veilige zone van uw boot voorstelt. **•**
- **Bereik:** hiermee kunt u de straal van de cirkel voor de veilige zone wijzigen van 0,1 tot 2,0 nm (of van 0,2 tot 5,0 km of van 0,1 tot 2,0 mi). **•**
- **Tijd tot** (veilige zone)**:** hiermee stelt u een waarschuwing in voor wanneer AIS vaststelt dat een vaartuig of voorwerp de veilige zone binnen het vooraf ingestelde tijdinterval (van 3 tot 24 minuten) zal doorkruisen. **•**

**Details:** naam, snelheid en peiling van AIS- of MARPA-doelen op het scherm weergeven of verbergen. De gegevens worden weergegeven naast het AIS- of MARPA-doelpictogram.

**De kaartplotter configureren**

**Je kaartplotter** configureren

# **Het Garmin Marine Network gebruiken**

<span id="page-36-0"></span>Met het Garmin Marine Network kunt u snel en gemakkelijk gegevens van Garmin-randapparatuur delen met Garmin-kaartplotters. U kunt uw kaartplotter uit de GPSMAP 4000-en GPSMAP 5000-serie, evenals oudere kaartplottermodellen die compatibel zijn met het Garmin Marine Network (GPSMAP 3005/3006/3010) op uw netwerk aansluiten om gegevens te delen. Met het Garmin Marine Networkkunt u:

- GPS-gegevens van een GPS 17-antenne die op één kaartplotter is aangesloten, delen met alle kaartplotters die op het Garmin Marine Network zijn aangesloten. •
- NMEA 0183-gegevens van apparaten die op één kaartplotter zijn aangesloten, delen met alle kaartplotters die op het Garmin Marine Network zijn aangesloten. •

**OPMERKING:** zowel de GPS 17 als de NMEA 0183-apparaten moeten zijn aangesloten op dezelfde kaartplotter, om de beste resultaten te krijgen uit het delen van gegevens via het Garmin Marine Network.

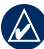

**Opmerking:** als u een GSD 21 gebruikt die is aangesloten op een GPSMAP 3006/3010-kaartplotter, worden de gegevens gedeeld met alle kaartplotters uit de GPSMAP 4000- en 5000-serie binnen uw Garmin Marine Network. Alle GSD 21-instellingen moeten worden geconfigureerd op de GPSMAP 3006/3010. U kunt een GSD 21 niet aansluiten op een kaartplotter uit de GPSMAP 4000- of 5000-serie.

- Gegevens van Garmin Marine Network-apparaten die zijn aangesloten op een willekeurige kaartplotter binnen het Marine Network of op een GMS 10 Marine Network Port Expander delen met elke andere op het Marine Network aangesloten kaartplotter. Dit zijn o.a.: •
	- **GSD 22 digitaal echolood:** levert echoloodgegevens indien aangesloten op het Garmin Marine Network en een geschikte transducer. De echoloodgegevens worden gedeeld door alle op het netwerk aangesloten kaartplotters. •
	- **GMR 21/41 radarkoepel, GMR 18 radarkoepel en GMR 404/406 radarantenne:** leveren radargegevens indien aangesloten op het Garmin Marine Network. De radargegevens worden gedeeld door alle op het netwerk aangesloten kaartplotters. •
- Deel BlueChart g2 Vision-kaartgegevens van een SD-kaart in één GPSMAP 4000/5000-kaartplotter met alle GPSMAP 4000/5000-kaartplotters die op het Marine Network zijn aangesloten. •

**OPMERKING:** BlueChart g2 Vision-kaarten zijn alleen compatibel met GPSMAP 4000/5000-kaartplotters. Oudere met het Garmin Marine Network compatibele kaartplotters (zoals de GPSMAP 3010) kunnen wel op uw netwerk worden aangesloten, maar geen BlueChart g2 Vision-gegevens delen.

Breng waypoint-, route- en trackgegevens over van één op het Garmin Marine Network aangesloten kaartplotter naar alle andere op het Marine Network aangesloten kaartplotters. De gegevens kunnen worden gekloond van één kaartplotter naar elke andere aangesloten kaartplotter, of de gegevens van alle kaartplotters kunnen worden samengevoegd en gedeeld met aangesloten GPSMAP 4000- en 5000-kaartplotters. •

## <span id="page-37-0"></span>**Aangesloten Garmin Marine Network-apparaten weergeven**

Om alle op het Garmin Marine Network aangesloten apparaten weer te geven, selecteert u in het startscherm **Instellen** > **Systeem** > **Systeem informatie** > **Netwerk apparaten**.

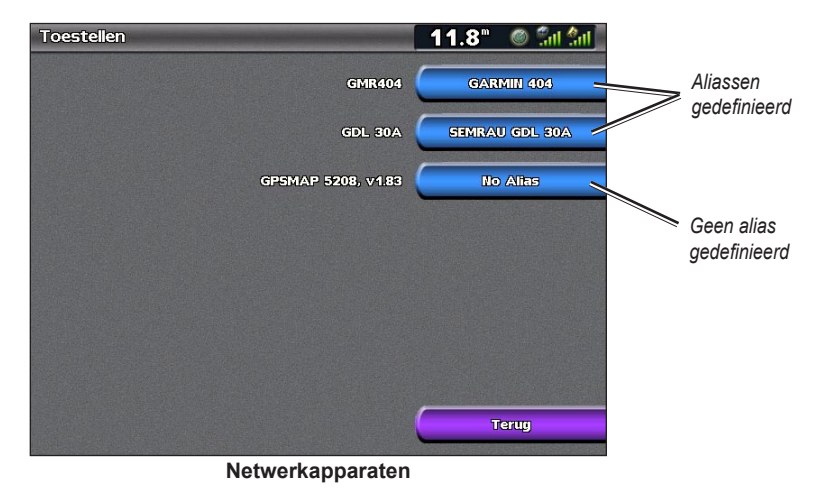

Elk aangesloten apparaat wordt rechts op het scherm weergegeven. Om voor identificatiedoeleinden een alias of naam toe te wijzen aan een van de apparaten, selecteert u het apparaat. Met de **tuimelknop**  (GPSMAP 4000-serie) of het schermtoetsenbord (GPSMAP 5000-serie) kunt u het apparaat een naam geven.

Selecteer **Terug** of druk op de toets **HOME** om terug te gaan naar het startscherm.

# <span id="page-38-0"></span>**De radar gebruiken**

<span id="page-38-1"></span>Wanneer u uw kaartplotter aansluit op een optionele Garmin-scheepsradar, bijv. een GMR 404/406 of GMR 18, kunt u meer informatie weergeven over uw omgeving. De Garmin-scheepsradar wordt aangesloten via het Garmin Marine Network en deelt radargegevens met alle kaartplotters binnen het netwerk.

De Garmin-scheepsradar zendt een smalle bundel microgolfenergie uit, bij een draaiing van 360º. Wanneer die energiebundel op een doel stuit, reflecteert een deel van de energie terug naar de radar.

**Waarschuwing:** de scheepsradar zendt microgolfenergie uit, die een gevaar kan vormen voor mens en dier. Controleer, vóór de radar wordt ingeschakeld, of de directe omgeving vrij is. De radarbundel bestrijkt een gebied van ca. 12° boven en onder de horizontale lijn vanuit het midden van de radar. Kijk niet direct in de radarbundel; de ogen zijn het gevoeligste deel van het lichaam.

#### **De radar inschakelen:**

1. Als u het netwerk inschakelt, start de warming-up van de radar. Een aftelsignaal maakt u erop attent wanneer de radar gereed is. Selecteer in het startscherm **Radar** > **Onder motor**.

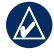

**OPMERKING:** om veiligheidsredenen gaat de radar na de warming-up in de stand-bymodus. Dat geeft u de gelegenheid om te controleren of de omgeving van de radar vrij is, voordat u begint met de radartransmissie. De microgolfenergie die door de radar wordt uitgezonden, kan gevaarlijk zijn.

- 2. Wanneer het bericht "Gereed voor zenden" wordt weergegeven, drukt of tikt u op **MENU**.
- 3. Selecteer rechtsonder in het scherm **Radar zenden**. Gedurende enkele seconden verschijnt een "indraai" bericht; dan begint de radar een beeld op te bouwen.

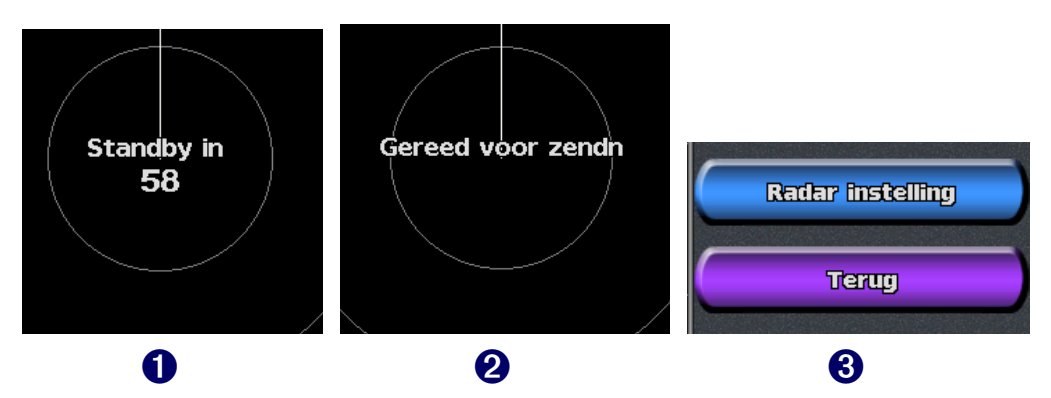

#### **De radar uitschakelen:**

- 1. Druk of tik kort op de **aan/uit**-knop van de kaartplotter (niet vasthouden, daarmee kunt u de kaartplotter uitschakelen) of druk op **MENU**.
- 2. Selecteer **Ga op standby**.

# <span id="page-39-0"></span>**Het scherm Onder motor**

Op het scherm Onder motor kunt u een schermvullend beeld weergeven van de verzamelde radarinformatie. Uw positie is in het midden van het scherm en de cirkels geven de afstanden weer..

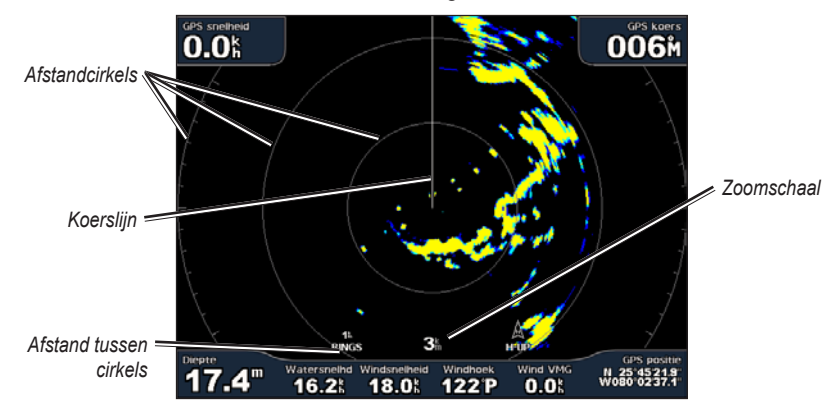

De zoomschaal is de afstand van uw positie (het midden) tot de buitenste cirkel. Elke ring vertegenwoordigt een gelijk deel van de zoomschaal. Als bijvoorbeeld de zoomschaal is ingesteld op drie kilometer, is elke ring gelijk aan één kilometer verder uit het midden.. Druk op de toetsen **bereik** (+/-) (GPSMAP 4000-serie) of de toetsen  $\pm$  en  $\pm$  (GPSMAP 5000-serie) om de zoomschaal aan te passen.

### **Instellingen in het scherm Onder Motor**

Druk op **MENU** voor meer instellingen of opties voor het scherm Onder motor.

**Versterking:** stuurt de gevoeligheid van de radarontvanger aan. De standaardinstelling, **Auto**, wordt automatisch aangepast voor optimale prestaties. Selecteer **Op** of **Neer** om de versterking handmatig aan te passen; selecteer **Auto** om terug te gaan naar de standaardinstelling.

- **Regenonderd.:** past de versterking aan bij ongewenste ruis door regen bij kort bereik. Selecteer **Op** of **Neer** om de gevoeligheid voor ruis door regen aan te passen. **•**
- **Zee onderdr.:** past de gevoeligheid aan bij ruis die wordt veroorzaakt door een onrustige zee. Selecteer **Vlgd Preset** om te wisselen tussen **Ruw**, **Mid**, **Kalm**, of **Uit**. Selecteer **Op** of **Neer** om de gevoeligheid voor ruis door onrustige zee aan te passen. **•**

**Alarmzone:** definieert een veilige zone rondom uw boat. Als een gedetecteerd object binnen deze zone komt, weerklinkt een waarschuwingssignaal. Selecteer **Aan** of **Uit**. Als de bewakingszone is ingeschakeld, kunt u de grens ervan instellen door **Bijstellen bewakingsz.** te selecteren.

- **Hoek 1** (en **Hoek 2**)**:** gebruik de **tuimelknop** (GPSMAP 4000-serie) zoals met pijltjes aangegeven **(822)** en **ii**) om de grootte van de bewakingszone in te stellen. Selecteer **Hoek 1** of **Hoek 2** om het referentiepunt te wijzigen. Bij GPSMAP 5000-apparaten tikt u op **Hoek 1** en vervolgens op het punt op het scherm waar u de eerste hoek van de bewakingszone wilt plaatsen. Herhaal dit met **Hoek 2**. **•**
- **Cirkel:** sluit uw boot volledig in de bewakingszone in. Met **Hoek 1** of **Hoek 2** kunt u de grootte aanpassen. **•**

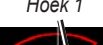

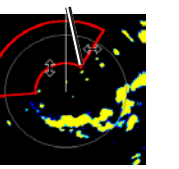

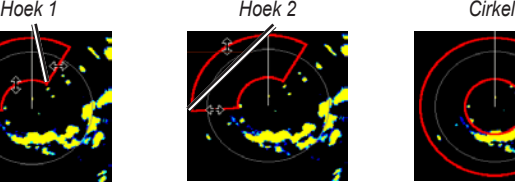

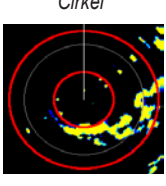

**Navigatieopties:** de afstand, aankomsttijd en koers weergeven of verbergen tijdens het navigeren naar een bestemming.

<span id="page-40-0"></span>**Projecteer cijfers:** kruissnelheid, navigatie, visplaatsen, vaar- of brandstofgegevens weergeven of verbergen.

**Radar instelling:** toegang tot geavanceerde radarinstellingen.

- **Oriëntatie:** hiermee wijzigt u het perspectief van de radarweergave. **•**
- **Koerslijn:** een lijn in de vaarrichting weergeven of verbergen. **•**
- **Cirkels:** de bereikcirkels van de radar weergeven of verbergen. **•**
- **Kijk-voor.snlhd:** inschakelen om uw positie naar de onderkant van het scherm te verplaatsen als uw snelheid hoger wordt. Voer voor de beste werking uw topsnelheid in. **•**
- **Getimed zend.:** een zend-/standby-cyclus instellen en aanpassen. Stel de transmissietijd (**Zendtijd**) **•** en de standby-tijd (**Standby tijd**) in in minuten.
- **Xtalk onderdr.** (crosstalk)**:** storingen door een andere radar in de nabijheid uitfilteren. **•**
- **Uitgebreid:** toegang tot geavanceerde radarinstellingen: **•**
	- **FTC** (Fast Time Constant)**:** verminderen van ongewenste ruis door regen op afstand. **•**
	- **Voorzijde boot:** offset van de boeg als u de radar in een hoek aanbrengt. **•**
	- **Antenne afm.** (alleen GMR 404/406)**:** selecteer de afmeting van uw antenne (4 of 6 voet). **•**
	- **Scanner snelheid** (alleen GMR 404/406)**:** stel de motorsnelheid van uw GMR 404/406-radar in op Normale snelheid of Hoge snelheid. Bij de optie Hoge snelheid wordt de draaisnelheid van de antenne verhoogd, waardoor het scherm sneller wordt ververst. **•**

#### **Doel zoeken op het scherm Onder motor**

Met de **tuimelknop** (GPSMAP 4000-serie) of door de doellocatie aan te raken (GPSMAP 5000-serie) kunt u beginnen met richten. Een groene cirkel en een groene lijn verschijnen. De groene cirkel komt overeen met de bereikcirkels, om de afstand van een object tot uw locatie te helpen bepalen. De groene lijn komt overeen met de koerslijn, om de peiling van een object vanaf uw locatie te helpen bepalen. Door de **tuimelknop** te bewegen stelt u het punt bij waar de groene cirkel de groene lijn doorkruist. Dit punt geeft uw doel weer. Terwijl u het doel beweegt over objecten op het radarscherm, worden rechts op het scherm doelopties weergegeven.

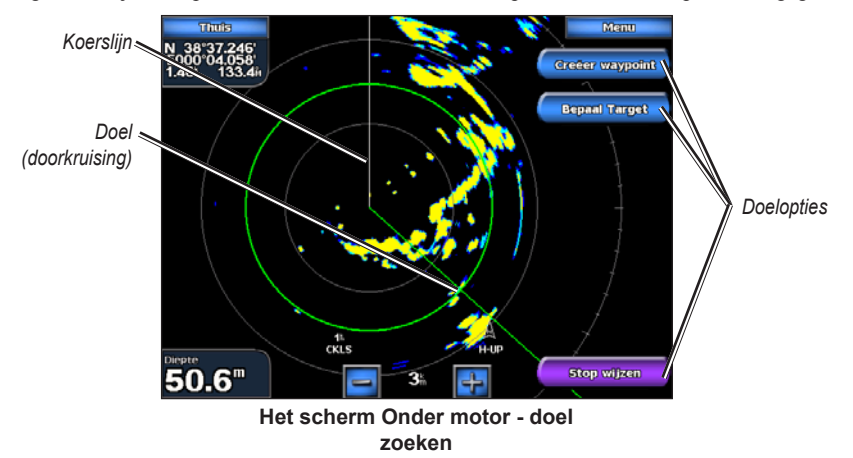

<span id="page-41-0"></span>Om het doelzoeken te stoppen, selecteert u **Stop wijzen**.

**Creëer waypoint:** markeer een waypoint bij het doelobject of de doellocatie.

**Bepaal target:** wijs een MARPA-tag (Mini Automatic Radar Plotting Aid) toe aan het doelobject.

**Opmerking:** voor MARPA is een koerssensor vereist. De koerssensor moet de NMEA 0183-zin HDM of HDG uitvoeren.

**MARPA Doel** (verschijnt alleen wanneer u een gelabeld MARPA-object zoekt)**:** opent het informatievenster van hetMARPA-doel. Verwijder MARPA-objecten uit dit venster.

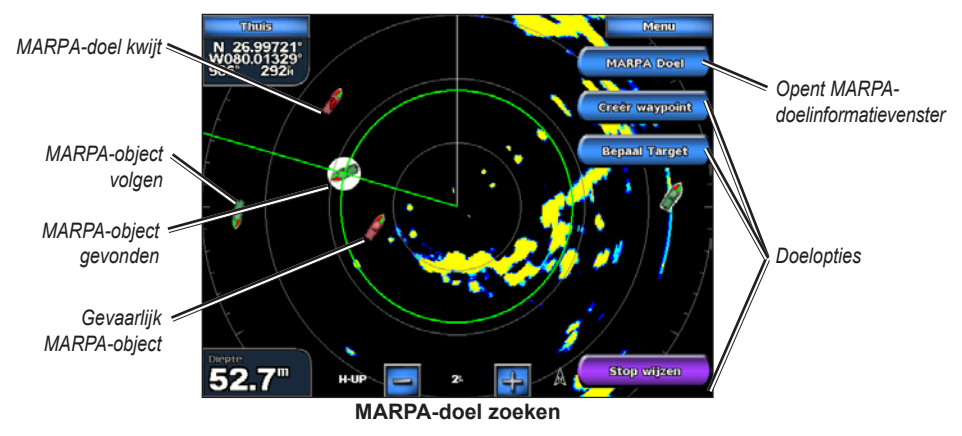

## **Het radaroverlayscherm**

Met de optie Radar overlay kunt u radarinformatie op de navigatiekaart projecteren.

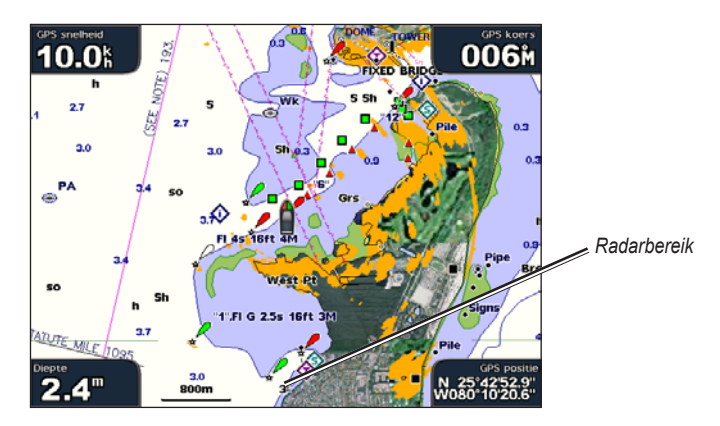

Selecteer in het startscherm **Radar** > **Radar overlay**. Het radarbeeld wordt weergegeven in oranje en op de navigatiekaart geprojecteerd. Met de toetsen **bereik** (+/-) (GPSMAP 4000-serie) of de toetsen **en en en** (GPSMAP 5000-serie) kunt u in- en uitzoomen. Als u zoomt terwijl u de map verschuift, heeft dit alleen invloed op de zoomschaal van de kaart. Het radarbereik blijft gelijk. Als u zoomt terwijl de kaart op de boot is vergrendeld (niet verschuift) heeft dit invloed op de zoomschaal van de kaart en het radarbereik.

Druk op **MENU** voor meer instellingen of opties voor het radaroverlayscherm**.** Selecteer **Bijstellen kaart** > **Kaart instelling** om naar de kaartopties te gaan. Selecteer **Radar instelling** om terug te gaan naar de radarinstelopties.

# <span id="page-42-0"></span>**Echolood gebruiken**

<span id="page-42-1"></span>Als uw kaartplotter wordt aangesloten op een Garmin GSD 22-peilmodule en een transducer, wordt uw apparaat een krachtige Fishfinder. De GSD 22 is verbonden met het Garmin Marine Network en deelt echoloodgegevens met elke op het netwerk aangesloten kaartplotter.

## **Het volledige scherm**

Selecteer de optie **Volledig scherm** om de echoloodgegevens van de transducer op het hele scherm weer te geven. De diepteschaal rechts op het scherm geeft de diepte van de waargenomen objecten weer, terwijl het scherm van rechts naar links schuift.

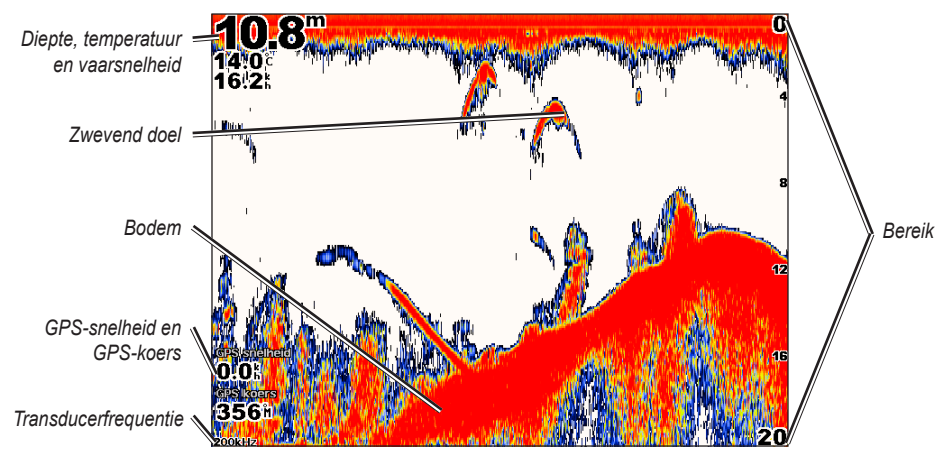

## **Het gesplitste zoomscherm**

Op het gesplitste zoomscherm beschikt u over de volledige echoloodgegevens in de grafiek en een gedeelte daarvan in een ingezoomde uitsnede.

Selecteer in het startscherm **Echolood** > **Splits zoom**.

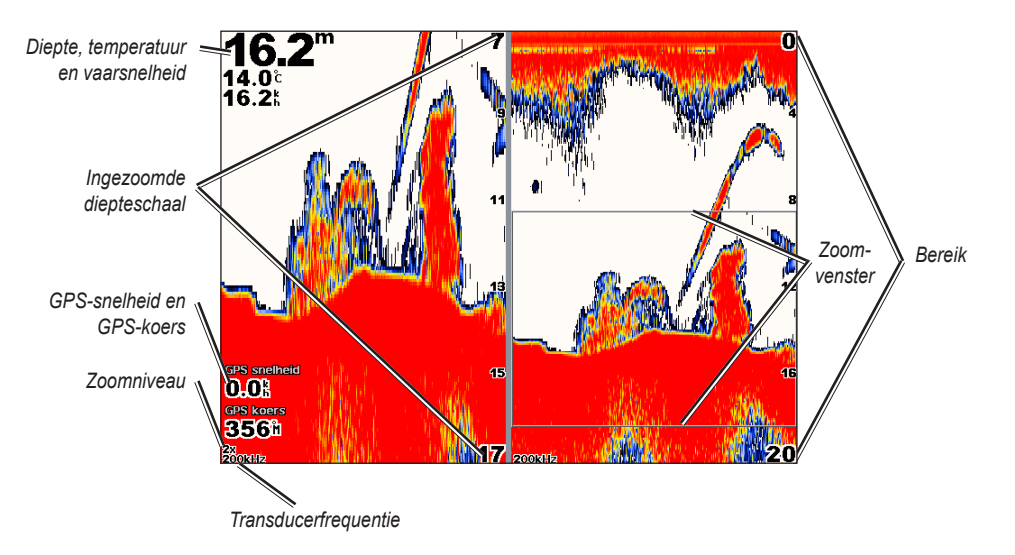

## <span id="page-43-0"></span>**Het gesplitste frequentiescherm**

Op het gesplitste frequentiescherm (alleen bij een transducer met dubbele frequentie) ziet u zowel de 50-kHz als de 200-kHz grafiek in hetzelfde scherm. Links wordt een 200-kHz grafiek weergegeven, rechts een 50-kHz grafiek.

Selecteer in het startscherm **Echolood** > **Gesplitste frequentie**.

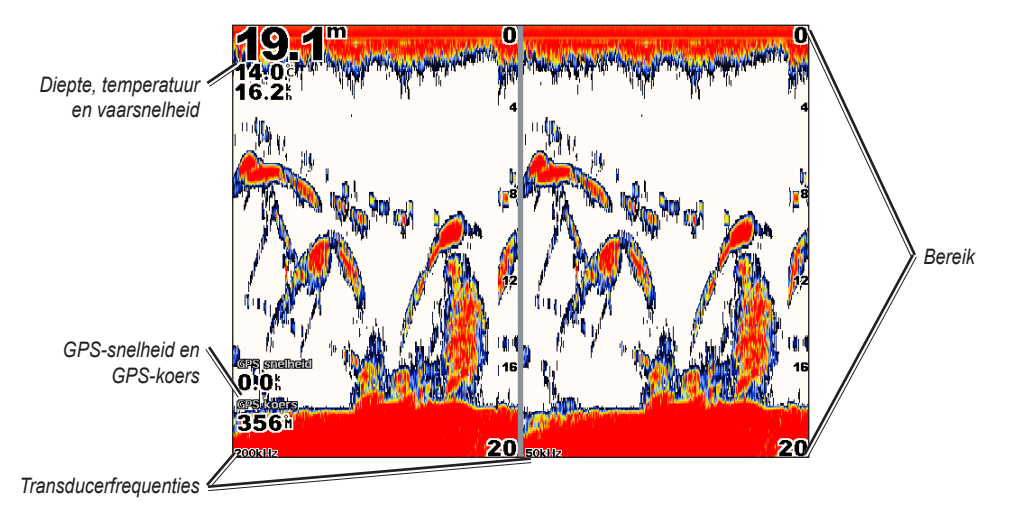

## **Het temperatuurlogscherm**

Als u een transducer met temperatuurmeting gebruikt, wordt in het scherm Temperatuurlog een grafiek bijgehouden waarin de temperatuurwijzigingen zijn afgezet tegen de tijd. De huidige temperatuur en diepte worden in de linkerbovenhoek weergegeven.

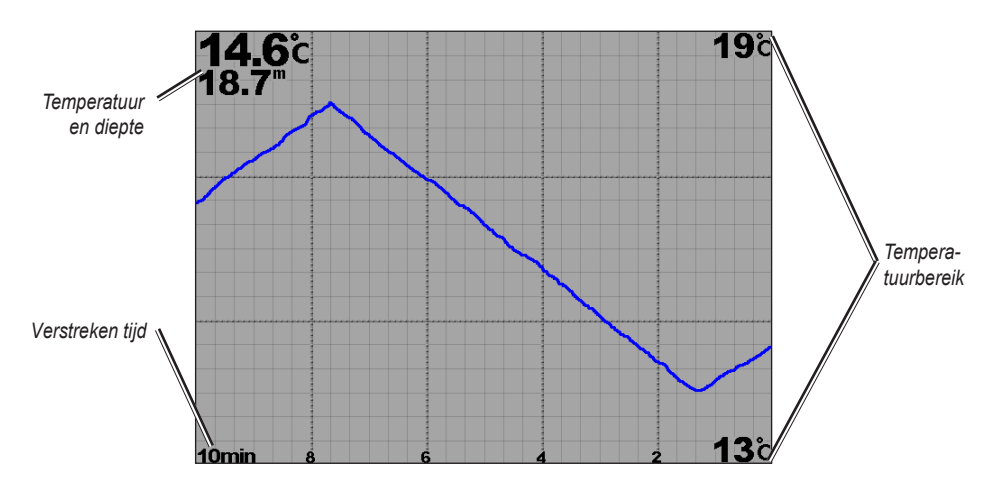

Selecteer in het startscherm **Echolood** > **Temp log**.

**Echolood**  Echolood **gebruiken**

De temperatuur wordt aan de rechterkant weergegeven en de verstreken tijd staat eronder. De grafiek verschuift naar links met het verstrijken van de tijd.

## <span id="page-44-1"></span><span id="page-44-0"></span>**Het echolood instellen**

In het scherm Echolood instelling kunt u de instellingen voor alle echoloodschermen definiëren en instellen.

Selecteer in het startscherm **Echolood** > **Echolood instelling**.

**Kleurenschema:** kies wit of blauw. Hiermee wijzigt u de achtergrond van alle echoloodschermen, maar niet van het temperatuurlogscherm.

**Vissymbolen:** hiermee stelt u in hoe het echolood zwevende doelen interpreteert.

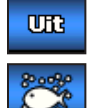

Het apparaat interpreteert geen echoloodgegevens (standaard).

Zwevende doelen worden met symbolen aangeduid. Achtergrondgegevens worden weergegeven, zodat het verschil tussen vis en structuur beter zichtbaar is.

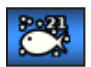

Zwevende doelen worden met symbolen aangeduid en achtergrondgegevens worden weergegeven. Ook wordt de doeldiepte van elk symbool aangegeven.

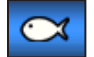

Zwevende doelen worden met symbolen aangeduid. Achtergrondgegevens worden niet weergegeven.

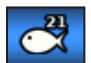

Zwevende doelen worden met symbolen aangeduid en achtergrondgegevens worden niet weergegeven. De doeldiepte van elk symbool wordt aangegeven.

**Schuifsnelheid:** hiermee past u de snelheid aan waarmee het echolood van rechts naar links schuift (**Ultra schuif**, **Snel**, **Middel**, of **Langzaam**). Als u een transducer met snelheidsmeting gebruikt, selecteert u **Automatisch**, zodat de schuifsnelheid automatisch wordt aangepast aan de watersnelheid van uw boot.

**Oppervlak ruis:** hiermee kunt u de opgevangen echoloodsignalen nabij het wateroppervlak weergeven of verbergen. Als u de oppervlakteruis verbergt, wordt de weergave overzichtelijker.

**Wittelijn:** hiermee wordt de sterkte van het opgevangen signaal van de bodem gemarkeerd om de hardheid of zachtheid aan te geven.

- Uit: (standaard) de witte lijn is uitgeschakeld. **•**
- **Hoog:** de meest gevoelige instelling. Vrijwel alle sterke retoursignalen worden wit gemarkeerd weergegeven. **•**
- **Middel:** een groot aantal sterke retoursignalen wordt wit gemarkeerd. **•**
- Laag: de minst gevoelige instelling. Alleen de sterkste retoursignalen worden wit gemarkeerd. **•**

**Projecteer cijfers:** hiermee kunt u de watertemperatuur, watersnelheid (als de transducer hiervoor geschikt is) en navigatie verbergen of weergeven.

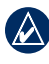

**Opmerking:** als u de watertemperatuur of watersnelheid wilt weergeven, wijzigt u de instelling in **Automatisch**. Als de aangesloten transducer hiervoor geschikt is, worden de gegevens weergegeven.

# <span id="page-45-0"></span>**Geavanceerde echoloodinstellingen**

Als u de geavanceerde echoloodinstellingen wilt aanpassen, drukt u op **MENU** als het echoloodscherm wordt weergegeven.

**Bereik:** het bereik van de diepteschaal aan de rechterkant van het scherm (**Automatisch** of, als u dit handmatig wilt instellen, **Op** of **Neer)**.

**Versterking:** hiermee bepaalt u de gevoeligheid van de echoloodontvanger (**Automatisch** of, als u deze handmatig wilt aanpassen, **Op** of **Neer**). Als u meer details wilt zien, verhoogt u de versterking. Als het scherm onoverzichtelijk is, verlaagt u de versterking.

**Frequentie:** hiermee selecteert u hoe de frequenties worden weergegeven op het scherm (**200 kHz**, **50 kHz** of **Dbbl**).

**Zoom:** hiermee kunt u inzoomen op een gedeelte van het volledige scherm. De zoominstelling is uit of standaard ingesteld op **Geen zoom**. Er zijn vier opties beschikbaar::

- **2x zoom:** twee keer vergroten. Selecteer **Op**, **Neer** of **Automatisch** om het dieptebereik van het uitvergrote gebied in te stellen. **•**
- **4x zoom:** vier keer vergroten. Selecteer **Op**, **Neer** of **Automatisch** om het dieptebereik van het uitvergrote gebied in te stellen. **•**
- **Bodem vast:** vergrendelt het zoomvenster aan de bodem. Selecteer **Op**, **Neer** of **Automatisch** om het dieptebereik van het uitvergrote gebied in te stellen. **•**

**Dieptelijn:** als u snel een bepaalde diepte wilt zien (**Aan** of **Uit**). Wanneer **Aan** is geselecteerd, drukt u de pijl van de **tuimelknop** omhoog of omlaag (GPSMAP 4000-serie) of sleept u de lijn met uw vinger (GPSMAP 5000-serie) om de diepte van de referentielijn in te stellen.

**A-Scope:** hiermee maakt u een verticale flitser aan de rechterkant van het scherm (**Aan** of **Uit**).

**Echolood instelling:** opent het echoloodinstelscherm. Zie [pagina 41.](#page-44-1)

# **Appendix**

## <span id="page-46-0"></span>**Specificaties**

## **Fysieke specificaties**

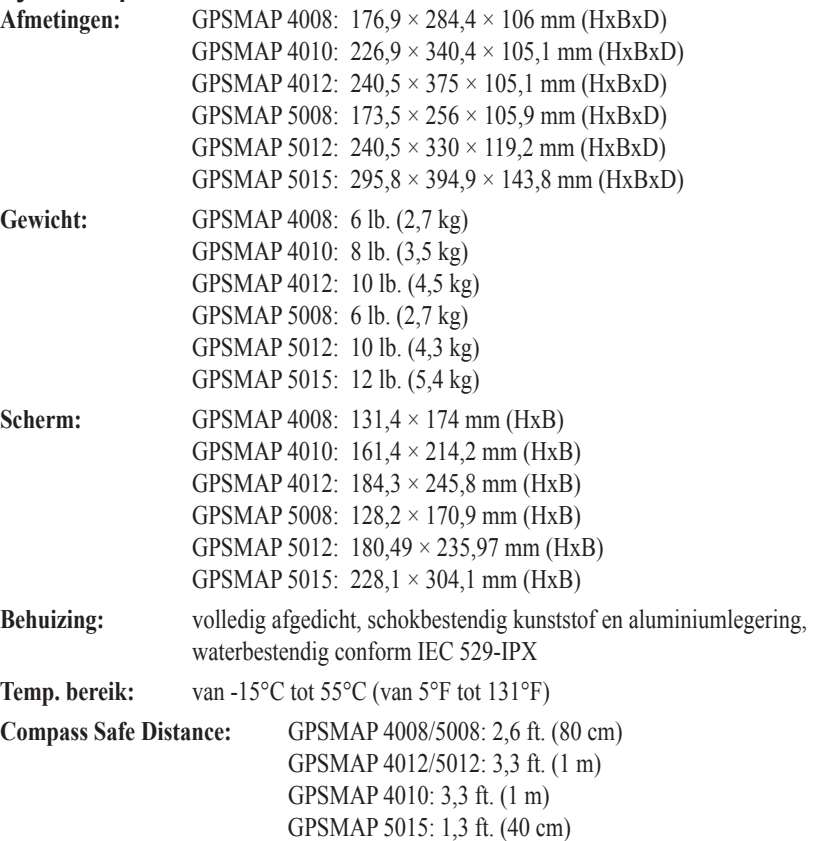

#### **Hg - lamp(en) in dit product bevat(ten) kwik en dient/dienen te worden gerecycled of weggegooid volgens plaatselijke, provinciale of landelijke wet- en regelgeving.**

Ga voor meer informatie naar: <www.garmin.com/aboutGarmin/environment/disposal.jsp>.

## **GPS-prestaties (met GPS 17-antenne)**

**Ontvanger:** Differentiële ontvanger met 12 parallelle kanalen, geschikt voor WAAS

**Zoektijden:**

**Warm weer:** 15 seconden **Koud weer:** 45 seconden **AutoLocate:** 2 minuten

**Verversingsfrequentie:** 1 x per seconde, continu

#### **GPS-nauwkeurigheid:**

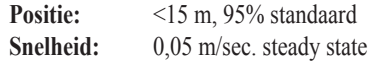

#### <span id="page-47-0"></span>Appendix

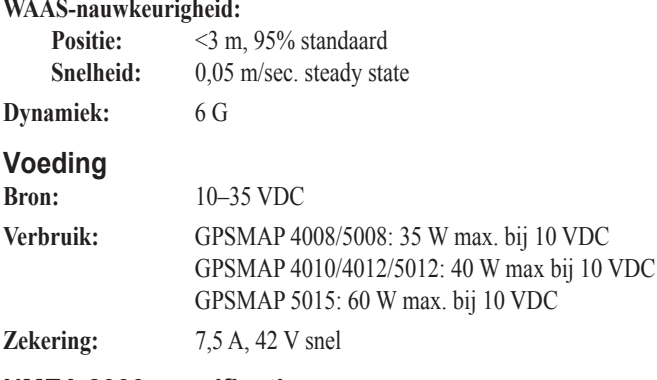

## **NMEA 2000-specificaties:**

**Load Equivalency Number (LEN):** 2

**Weergave-eenheid:** 75 mA max

## **Apparaatinstellingen initialiseren**

Wanneer u uw apparaat voor het eerst gaat gebruiken, moet u een aantal begininstellingen configureren. Dit moet eveneens gebeuren wanneer u de fabrieksinstellingen herstelt.

**Opmerking:** u kunt deze instellingen later wijzigen via het configuratiescherm.

**Taal:** selecteer de taal die u op het scherm wilt zien.

**Welkom:** selecteer **OK**.

**Positieformaat:** geef aan, welk coördinatensysteem u wilt gebruiken voor de locatiebepalingen.

**Tijdformaat:** geef aan, of u de tijd wilt weergeven in **12 uurs-**, **24 uurs-**, of **UTC-** (Universal Time Code) formaat.

**Tijdzone:** selecteer uw tijdzone.

**Eenheden:** geef aan welke maateenheden u op uw scherm wilt weergeven: **Statuut**, **Metrisch** of **Nautisch**.

**Minimum veilige diepte:** selecteer de minimaal veilige diepte voor uw boot. Raadpleeg de documentatie van uw boot voor meer informatie.

**Minimum ruimte boven:** selecteer de minimum doorvaarhoogte voor uw boot. Raadpleeg de documentatie van uw boot voor meer informatie.

## **Het aanraakscherm kalibreren**

Bij GPSMAP 5008/5012/5015-apparaten moet u mogelijk het aanraakscherm kalibreren.

LET OP: kalibreer het aanraakscherm alleen als u er zeker van bent dat dit nodig is.

#### **Het aanraakscherm kalibreren op apparaten uit de GPSMAP 5000-serie:**

- 1. Schakel het apparaat uit. Als het waarschuwingsscherm verschijnt, drukt u ten minste 15 seconden lang op het scherm, tot het kalibratiescherm verschijnt
- 2. Volg de instructies op het scherm om het aanraakscherm te kalibreren.

## <span id="page-48-1"></span><span id="page-48-0"></span>**Alarmen en berichten**

**GPS miswijzingalarm:** de GPS-nauwkeurigheid valt buiten de door de gebruiker ingestelde waarde.

**AIS: Gevaarlijke echo:** een AIS-echo vormt een aanvaringsrisico.

**Wekker:** de wekker is afgegaan.

**Krabbend anker alarm:** de boot is afgedreven tot buiten de door de gebruiker opgegeven afstand.

**Antenne ingang kortsluiting:** er is een kortsluiting in de bedrading naar de GPS 17-antenne.

**Nadert waypoint <naam>:** de boot bevindt zich op een aangegeven waarschuwingafstand tot het bestemmingswaypoint.

**Aankomst alarm <naam>:** u hebt uw bestemmingswaypoint bereikt.

**Auto-begeleiding kan geen routevoorstel berekenen:** (BlueChart g2 Vision) de automatische begeleiding kan de route niet berekenen.

**Auto begeleiding kan geen routevoorstel berekenen. Route inkorten:** (BlueChart g2 Vision) de automatische begeleiding kan de route niet berekenen, kies een eindpunt dichterbij.

**Auto-begeleiding kan geen routevoorstel berekenen. Beginpositie niet binnen veilige diepte:** (BlueChart g2 Vision) de automatische begeleiding kan de route niet berekenen; de boot ligt niet in water met een veilige diepte.

**Auto-begeleiding kan geen routevoorstel berekenen. Eindpositie niet binnen veilige diepte:** (BlueChart g2 Vision)

de automatische begeleiding kan de route niet berekenen; kies een eindpunt binnen de aangegeven veilige diepte.

**Accu-alarm:** de accuspanning is gezakt tot of onder het door de gebruiker ingestelde niveau.

**Bootsnelheid is te laag voor kalibratie:** (snelheidssensor) verschijnt tijdens het kalibreren van de watersnelheid. Controleer of het snelheidswieltje is geblokkeerd en kalibreer opnieuw. Als het wieltje vrij draait, kalibreer dan opnieuw en verhoog de snelheid.

**Gebruikerkaart onleesbaar:** kan de kaart niet lezen bij een poging de gebruikergegevens over te zetten.

**Kan hoge voltages niet lezen. Beperkt tot maximum bereik:** de opgegeven spanning voor de accuwaarschuwing is hoger dan het meetbereik van het apparaat.

**Kan lage voltages niet lezen. Beperkt tot minimum bereik:** de opgegeven spanning voor de accuwaarschuwing is lager dan het meetbereik van het apparaat.

**Kan kaarten niet openen:** de kaarten zijn vergrendeld en kunnen op dit apparaat niet worden gebruikt.

**Datakaart onbeschrijfbaar:** kan niet naar de kaart schrijven bij een poging de gebruikergegevens over te zetten.

**Cartografie werking incompatibel. Software update vereist:** een update van de software is vereist. Neem contact op met Garmin Product Support voor hulp bij het updaten van uw software.

**Koelfan spanning te hoog:** de spanning van de ventilator is hoger dan verwacht. Neem contact op met de productondersteuning.

**Koelfan spanning te laag:** de spanning van de ventilator is lager dan verwacht. Neem contact op met de productondersteuning.

**Database fout:** algemene databasefout. Neem contact op met Garmin Product Support.

**Diep water alarm:** (echolood) de boot heeft de door gebruiker ingestelde waarde voor diep water bereikt.

**Object in adresboek met deze MMSI bestaat al:** MMSIitem staat al in adresboek.

**Adresboek geheugen vol. Kan niets toevoegen:** de DSC-map is vol. Er kunnen geen berichten meer worden ingevoerd.

**Noodoproep ontvangen van <naam>:** de DSC-module heeft een noodoproep ontvangen.

**Drift alarm:** de boot heeft zich verplaatst buiten de door de gebruiker ingestelde afstand.

**DSC Positierapport ontvangen van <naam>:** de DSC-module heeft een positiemelding ontvangen.

**Binnenvaren ingestelde watertemperatuur:** (temperatuursensor/transducer) de watertemperatuur is binnen het door gebruiker ingestelde temperatuurbereik.

**GPS antenne is opgeslagen instellingen kwijt:** het geheugen van de GPS-antenne is gewist. Neem contact op met Garmin Product Support.

**GPS werking incompatibel Software update vereist:** een update van de software is vereist. Neem contact op met Garmin Product Support voor hulp bij het updaten van uw software.

**GPS functie weggevallen:** het apparaat communiceert niet meer met het GPS-systeem. Controleer het netwerk en de antennebedrading.

**Incompatibel apparaat, software update vereist:** er is een incompatibel apparaat aangesloten; daarom is een softwareupdate vereist. Neem contact op met Garmin Product Support voor hulp bij het updaten van uw netwerk.

**Ongeldig apparaat verzoek Voer een getal in tussen (0 - 252):** ongeldig NMEA 2000-apparaatverzoek.

**Ongeldige invoer. Standaardwaarde geselecteerd:** er is een ongeldige waarde ingevoerd.

**Ongeldige MMSI:** er is een ongeldige DSC-MMSI ingevoerd.

**Ongeldig systeem verzoek Voer een getal in tussen (0 - 252):** ongeldig NMEA 2000-systeemverzoek.

**Verlaten ingestelde watertemperatuur:** (temperatuursensor/ transducer) de watertemperatuur is buiten het door gebruiker ingestelde temperatuurbereik.

**Laag brandstof alarm:** (NMEA 2000) het NMEA 2000 network meldt een laag brandstofniveau.

**Verbinding met koerssensor weggevallen:** (radar/NMEA) het apparaat heeft geen verbinding meer met de koerssensor. Controleer de bedrading.

**Aansluiting met GPS weggevallen**: de verbinding met de externe GPS is verbroken. Controleer het netwerk en de antennebedrading.

**Ontvangst weggevallen:** het apparaat ontvangt geen satellietsignalen meer. Controleer of u een onbelemmerd zicht hebt op de hemel.

**Kaartdatum wordt niet ondersteund:** een kaartformaat op een voorgeprogrammeerde SD-kaart wordt niet ondersteund.

**MARPA: Target gevaarlijk:** (radar) een MARPA-target vormt een risico.

#### Appendix

**MARPA: Target kwijt:** (radar) kan een MARPA-target niet langer volgen.

**NMEA Diepte is onder transducer:** (echolood) de NMEAdiepte-invoer maakt gebruik van de DBT-zin, die geen rekening houdt met kiel-offset.

**Geen DGPS positie:** differentiële GPS-ontvangst weggevallen (WAAS). Controleer of u een onbelemmerd zicht hebt op de hemel.

**Geen gevarenzones gevonden:** bij een poging gebruikersgegevens over te zetten zijn geen gevarenzones gevonden.

**Geen routes gevonden:** bij een poging gebruikersgegevens over te zetten zijn geen routes gevonden.

**Geen tracks gevonden:** bij een poging gebruikersgegevens over te zetten zijn geen tracks gevonden.

**Geen eigen waypoints gevonden:** bij een poging gebruikersgegevens over te zetten zijn geen gebruikerwaypoints gevonden.

**Niet alle kaarten passen en sommige worden niet getoond:** op de SD-kaart staan meer kaarten dan het apparaat kan ondersteunen. Sommige kaarten op de SD-kaart zullen niet worden weergegeven of gebruikt om kaartkenmerken te zoeken.

**Koersfout alarm:** de boot wijkt af van de door de gebruiker ingestelde koers.

**Alarmzone alarm:** de boot komt dichtbij een door de gebruiker ingesteld gevarenpunt.

**Gevarenzone alarm geheugen is vol:** het geheugen voor de gevarenpunten is vol. Wis een aantal gevarenpunten om plaats te maken.

**Gevarenzone overlapt gevarenzone ander waypoint:** een gevarenzone en de gevarenzone van een andere waypoint overlappen.

**Radar bewakingszone alarm:** (radar) in de door de gebruiker ingestelde radarbewakingszone is een object waargenomen.

**Radar vereist reparatie fout code:** (radar) de radar moet worden gerepareerd. Een foutcode wordt weergegeven om de diagnose te vergemakkelijken.

**Radar werking incompatibel Software update vereist:** een update van de radarsoftware is vereist. Neem contact op met Garmin Product Support voor hulp bij het updaten van uw netwerk.

**Radar functie weggevallen:** (radar) het apparaat communiceert niet meer met de radar. Controleer het netwerk en de radarbedrading.

**Route bestaat al:** de opgegeven routenaam bestaat al. Selecteer een andere naam.

**Route is vol:** deze route is vol, meer waypoints kunnen niet worden toegevoegd.

**Routegeheugen is vol, kan geen route maken:** het routegeheugen van de kaartplotter is vol, er kunnen niet meer routes worden berekend. Wis een aantal routes om plaats te maken.

**Route opgedeeld:** enkele punten aan het einde van de route worden genegeerd.

**Ondiep water alarm:** (echolood) de boot heeft de door gebruiker ingestelde waarde voor ondiep water bereikt.

**Simuleert werking:** de simulatormodus is ingeschakeld.

**Echolood defect, reparatie vereist:** het echolood werkt niet goed; het apparaat moet worden opgestuurd voor reparatie. Neem contact op met Garmin Product Support.

**Echolood werking incompatibel Software update vereist:** een update van de software is vereist. Neem contact op met Garmin Product Support voor hulp bij het updaten van uw netwerk.

**Echolood functie weggevallen:** (echolood) het apparaat communiceert niet meer met het echolood. Controleer het netwerk en de echoloodbedrading.

**Getij alarm:** het tij heeft het door de gebruiker opgegeven alarmbereik voor getijden bereikt.

**Track bestaat al:** de opgegeven tracknaam bestaat al. Selecteer een andere naam.

**Tracklog geheugen is vol:** er is geen plaats meer in het actieve trackloggeheugen.

**Track opgedeeld:** enkele punten aan het einde van de track worden genegeerd.

**Transducer niet aangesloten, echolood uitgeschakeld:** de transducer is afgekoppeld. Het echolood is uitgeschakeld. Controleer de bedrading van de transducer.

**Verzending gereed:** de overdracht van de gebruikergegevens is voltooid.

**Onbekende brughoogte binnen berekende auto begeleiding corridor:** (BlueChart g2 Vision) binnen de automatische begeleidingsroute bevindt zich een brug met onbekende hoogte.

**Gebruikerkaart niet gevonden:** overdracht gebruikersgegevens. Zorg dat een SD-kaart correct is geplaatst.

**Watersnelheid sensor werkt niet:** de vaarsnelheidssensor werkt niet goed. Controleer het wieltje op obstakels en controleer de bedrading.

**Watertemperatuur alarm:** (temperatuursensor/transducer) de watertemperatuur heeft de door gebruiker ingestelde watertemperatuurwaarschuwingsgrens bereikt.

**Let op: Auto-begeleiding beginpositie verplaatst in verband met veilige diepte:** (BlueChart g2 Vision) auto-begeleiding heeft de route berekend, maar het vertrekpunt verlegd naar dieper water.

**Let op: Auto-begeleiding eindpositie verplaatst in verband met veilige diepte:** (g2 Vision) autogeleiding heeft de route berekend, maar het vertrekpunt verlegd naar dieper water.

**Waypoint bestaat al:** de opgegeven naam voor het waypoint bestaat al. Selecteer een andere naam.

**Waypointgeheugen is vol, kan geen waypoint maken:** het waypointgeheugen van de gebruiker is vol. Wis een aantal waypoints om plaats te maken.

# <span id="page-50-0"></span>**Productregistratie**

Vul de onlineregistratie vandaag nog in zodat wij u beter kunnen helpen! Ga naar onze website op [http://my.garmin.com.](http://my.garmin.com) Bewaar uw originele aankoopbewijs of een fotokopie op een veilige plek.

# **Contact opnemen met Garmin**

Neem contact op met Garmin als u vragen hebt over het gebruik van uw kaartplotter uit de GPSMAP 4000 serie of GPSMAP 5000-serie. Neem in de VS contact op met Garmin Product Support op telefoonnummer 1 (913) 397-8200 of (800) 800-1020 of ga naar [www.garmin.com/support.](www.garmin.com/support/)

Neem in Europa contact op met Garmin (Europe) Ltd. op telefoonnummer +44 (0)870.850.1241 (buiten het VK) of 0808.238.0000 (alleen VK).

## **Conformiteitsverklaring**

Hierbij verklaart Garmin dat dit apparaat voldoet aan de essentiële vereisten en overige relevante bepalingen in Richtlijn 1999/5/EG.

Voor de volledige conformiteitsverklaring voor uw Garmin-product verwijzen we u naar de Garmin-website:

- [www.garmin.com/products/gpsmap4008](http://www.garmin.com/products/gpsmap4008) •
- [www.garmin.com/products/gpsmap4010](http://www.garmin.com/products/gpsmap4010) •
- [www.garmin.com/products/gpsmap4012](http://www.garmin.com/products/gpsmap4012) •
- [www.garmin.com/products/gpsmap5008](http://www.garmin.com/products/gpsmap5008) •
- [www.garmin.com/products/gpsmap5012](http://www.garmin.com/products/gpsmap5012) •
- [www.garmin.com/products/gpsmap5015](http://www.garmin.com/products/gpsmap5015) •

Klik op **Manuals** en selecteer vervolgens **Declaration of Conformity**.

## **Softwarelicentieovereenkomst**

DOOR DIT APPARAAT TE GEBRUIKEN, ONDERWERPT U ZICH AAN DE VOORWAARDEN EN BEPALINGEN VAN DE VOLGENDE SOFTWARELICENTIEOVEREENKOMST. LEES DEZE OVEREENKOMST ZORGVULDIG.

Garmin kent u een beperkte licentie toe om de software die is ingebouwd in dit apparaat (de "software") in binaire, uitvoerbare vorm te gebruiken bij het normale gebruik van dit product. De eigendomstitel, de eigendomsrechten en de intellectuele eigendomsrechten van de software blijven berusten bij Garmin.

U erkent dat de software het eigendom is van Garmin en wordt beschermd door de copyrightwetten van de Verenigde Staten van Amerika en internationale copyrightverdragen. U erkent bovendien dat de structuur, ordening en code van de software waardevolle handelsgeheimen van Garmin zijn en dat de software in de vorm van broncode een waardevol handelsgeheim van Garmin blijft. U verklaart dat u de software of elk deel daarvan niet zult decompileren, demonteren, wijzigen, onderwerpen aan reverse assembling of reverse engineering, herleiden tot door mensen leesbare vorm of afgeleide werken zult maken op basis van de software. U verklaart dat u de software niet zult exporteren of herexporteren naar landen die de exportwetten van de Verenigde Staten van Amerika schenden.

## <span id="page-51-0"></span>**NMEA 0183 en NMEA 2000**

De kaartplotters van de serie GPSMAP 4000/5000 kunnen gegevens verwerken van zowel NMEA 0183 conforme apparaten als NMEA 2000-apparaten die zijn aangesloten op een bestaand NMEA 2000-netwerk op uw boot.

## **NMEA 0183**

De NMEA 0183-gegevenskabel die wordt meegeleverd met de kaartplotters van de GPSMAP 4000/5000-serie, ondersteunt de NMEA 0183-norm die geldt voor de bedrading van diverse NMEA 0183-conforme apparaten, zoals VHF-radio's, NMEA-instrumenten, autopilots, windsensoren en koerssensoren.

De kaartplotters van de GPSMAP 4000/5000-serie kunnen gegevens ontvangen van maximaal vier NMEA 0183-conforme apparaten en GPS-gegevens verzenden naar maximaal zes NMEA 0183-conforme apparaten.

Raadpleeg voor het aansluiten van kaartplotters van de GPSMAP 4000/5000-serie op optionele NMEA 0183 conforme apparaten de *Installatie-instructies voor de GPSMAP 4000/5000-serie*.

#### **Goedgekeurde NMEA 0183-zinnen:**

GPBWC, GPRMC, GPGGA, GPGSA, GPGSV, GPGLL, GPBOD, GPRMB, GPRTE, GPVTG, GPWPL, GPXTE, en eigen Garmin-zinnen: PGRME, PGRMM en PGRMZ.

Dit apparaat ondersteunt ook de WPL-zin, DSC, en NMEA 0183-echoloodinvoer met ondersteuning voor de zinnen DPT (diepte) of DBT, MTW (watertemp.), en VHW (watertemp., snelheid en koers).

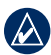

**Opmerking:** om te configureren hoe het apparaat deze NMEA 0183-zinnen interpreteert, zie [pagina 30](#page-33-1).

## **NMEA 2000**

De kaartplotters uit de GPSMAP 4000/5000-serie zijn NMEA 2000-gecertificeerd en kunnen gegevens ontvangen van een op de boot geïnstalleerd NMEA 2000-netwerk.

Als u een kaartplotter uit de GPSMAP 4000/GPSMAP 5000-serie wilt aansluiten op een bestaand NMEA 2000-netwerk en als u een lijst wilt zien van ondersteunde NMEA 2000 PGN-nummers, zie de *Installatie-instructies voor de GPSMAP 4000/5000-serie*.

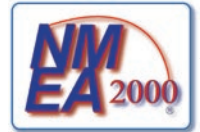

Alle kaartplotters uit de GPSMAP 4000/5000-serie zijn NMEA 2000-gecertificeerd.

# **Index**

#### <span id="page-52-0"></span>**A**

A-scope [42](#page-45-0) aan/uit-toets [1](#page-4-0) AIS [26,](#page-29-0) [32](#page-35-0) alles wissen [26](#page-29-0) andere schepen [26](#page-29-0), [32](#page-35-0) antenneafmeting (radar) [37](#page-40-0) apparaat-ID weergeven [3](#page-6-3) apparaat initialiseren [43](#page-46-0) apparaat uitschakelen [2](#page-5-1) apparatenlijst [30](#page-33-0) automatische begeleiding [15](#page-18-0), [31](#page-34-0)

### **B**

back-ups maken van gegevens [26](#page-29-0) beeld systeeminformatie [3](#page-6-3) bereik [42](#page-45-0) bereiktoetsen [1](#page-4-0) bestaand waypoint wijzigen [21](#page-24-0) bestemming zoeken op naam [19](#page-22-0) bewakingszone [36](#page-39-0) BlueChart g2 Vision [11,](#page-14-0) [33](#page-36-0) bodem vast [42](#page-45-0) brandstofmeters [27](#page-30-0)

## **C**

cijfers [5,](#page-8-1) [8](#page-11-0), [13](#page-16-0) cijfers projecteren [5](#page-8-1), [8,](#page-11-0) [13](#page-16-0), [29,](#page-32-1) [37](#page-40-0), [41](#page-44-0) cirkels [8](#page-11-0), [37](#page-40-0) combinaties [16](#page-19-0)[–17](#page-20-0) communicatie-instellingen [30](#page-33-0) configureren [4](#page-7-0), [29–](#page-32-1)[32](#page-35-0) andere boten [32](#page-35-0) mijn boot [31](#page-34-0) watersnelheid [32](#page-35-0) conformiteitsverklaring [47](#page-50-0) contact opnemen met Garmin [47](#page-50-0) corridorbreedte [8](#page-11-0)

## **D**

detail [9](#page-12-1) dieptelijn [42](#page-45-0) doelzoeken (radar) [37](#page-40-0) draadloze apparaten [30](#page-33-0) DSC [27](#page-30-0), [32](#page-35-0)

### **E**

echolood [39–](#page-42-1)[42](#page-45-0) a-scope [42](#page-45-0) bereik [42](#page-45-0) dieptelijn [42](#page-45-0) frequentie [42](#page-45-0) gesplitst frequentiescherm [40](#page-43-0)

gesplitst zoomscherm [39](#page-42-1) kleurenschema [41](#page-44-0) oppervlakteruis [41](#page-44-0) schuifsnelheid [41](#page-44-0) temp log [40](#page-43-0) versterking [42](#page-45-0) vissymbolen [41](#page-44-0) volledig scherm [39](#page-42-1) witte lijn [41](#page-44-0) zoomen [42](#page-45-0) echoloodkegel [13](#page-16-0) echoloodkegel hoeken [32](#page-35-0) EGNOS [29](#page-32-1)

## **F**

fabrieksinstellingen herstellen [3](#page-6-3) fabrieksinstellingen herstellen [3](#page-6-3) foto's [9](#page-12-1), [14,](#page-17-0) [15](#page-18-0) frequentie [42](#page-45-0) FTC [37](#page-40-0)

## **G**

ga naar [18](#page-21-1) gebruikergegevens [25](#page-28-0) gebruikergegevens wissen [26](#page-29-0) gegevens gebruiker [25](#page-28-0) gebruikersgegevens wissen [26](#page-29-0) overbrengen [26,](#page-29-0) [33](#page-36-0) gegevens overdragen [26](#page-29-0), [33](#page-36-0) geleiden naar [18](#page-21-1) gesplitst frequentiescherm [40](#page-43-0) gesplitst zoomscherm [39](#page-42-1) getijdenstation [7,](#page-10-0) [24](#page-27-0) getimed zenden [37](#page-40-0) GMR 18 [33](#page-36-0), [35](#page-38-1) GMR 21/41 [33](#page-36-0) GMR 404/406 [33,](#page-36-0) [35](#page-38-1), [37](#page-40-0) GPS-satellietsignalen [3,](#page-6-3) [29](#page-32-1) GSD 22 [33](#page-36-0)

## **H**

huidige locatie markeren [21](#page-24-0) huidig station [15](#page-18-0), [24](#page-27-0)

### **I**

informatie [4,](#page-7-0) [7](#page-10-0) AIS [26](#page-29-0) andere boten [26](#page-29-0) DSC [27](#page-30-0) informatiescherm [24](#page-27-0) informatie over stromingen [24](#page-27-0) instellingen alarmen [30](#page-33-0) combinaties [17](#page-20-0) communicatie [30](#page-33-0) echolood [41](#page-44-0) echolood (geavanceerd) [42](#page-45-0)

initialiseren [44](#page-47-0) kaart [9](#page-12-1) navigatiekaart [5](#page-8-1) radar [37](#page-40-0) roerganger [8](#page-11-0) roergangerbeeld 3D [12](#page-15-0) systeem [29](#page-32-1) visoog 3D [13](#page-16-0) instrumenten brandstof [27](#page-30-0) motor [27](#page-30-0) instrumenten van de motor [27](#page-30-0)

## **K**

kaartdatum [29](#page-32-1) kaarten [4](#page-7-0), [5](#page-8-1) detail [9](#page-12-1) gebruiken [5](#page-8-1) grenzen [9](#page-12-1) instellingen [9](#page-12-1) navigatie [5](#page-8-1) overige objectinformatie [7](#page-10-0) presentatie [9](#page-12-1) roerganger [5](#page-8-1) verschuiven [6](#page-9-0) visoog 3D [5](#page-8-1) vissen [5](#page-8-1) zoomen [5](#page-8-1) kaartgegevens [5](#page-8-1) kaartweergave [9](#page-12-1) kiel-offset [31](#page-34-0) kleuren [12](#page-15-0) kleurenschema [41](#page-44-0) kleurmodus [3](#page-6-3) koers [29](#page-32-1) koers boven [9](#page-12-1) koerslijn [9](#page-12-1) scherm onder motor [37](#page-40-0) krabbend anker [31](#page-34-0)

### **L**

lichtsectoren [9](#page-12-1) luchtfoto's [15](#page-18-0)

## **M**

maateenheden [29](#page-32-1) man-over-boord [21](#page-24-0) MapSource-gegevens [25](#page-28-0) maritiem netwerk [33](#page-36-0) markeercode [1](#page-4-0) MARPA [38](#page-41-0) meldingen [45](#page-48-1) menutoets [1](#page-4-0) mijn boot [31](#page-34-0) motorsnelheid (radar) [37](#page-40-0)

### **N**

nabije stations [24](#page-27-0) navigatiekaart [5](#page-8-1)

#### Index

navigatiekaart verschuiven [6](#page-9-0) navigeren naar [7,](#page-10-0) [18](#page-21-1) netwerk [33](#page-36-0)–[34](#page-37-0) aangesloten apparaten weergeven [34](#page-37-0) NMEA 0183 [30,](#page-33-0) [48](#page-51-0) NMEA 2000 [30,](#page-33-0) [44](#page-47-0), [48](#page-51-0) noorden boven [9](#page-12-1) numeriek toetsenblok [1](#page-4-0)

## **O**

objectinformatie [7](#page-10-0) omgevingsdiepte [9](#page-12-1) oppervlakteruis [41](#page-44-0) oriëntatie [9,](#page-12-1) [37](#page-40-0) overbruggen [30](#page-33-0) overige objectinformatie [7](#page-10-0)

#### **P**

POI-gegevens [15](#page-18-0) positie-indeling [29](#page-32-1) positiepictogram [6](#page-9-0) productregistratie [47](#page-50-0)

## **R**

radar [35](#page-38-1)[–38](#page-41-0) antenneafmeting [37](#page-40-0) instellen [37](#page-40-0) motorsnelheid [37](#page-40-0) projectiescherm [38](#page-41-0) rada weergeven [8](#page-11-0) registratie [47](#page-50-0) roerganger [5,](#page-8-1) [8](#page-11-0) instellingen [8](#page-11-0) roergangerbeeld 3D [12](#page-15-0) kleuren [12](#page-15-0) route bewerken [23](#page-26-0) route naar [18](#page-21-1) routes alles verwijderen [26](#page-29-0) bewerken [23](#page-26-0) maken [22](#page-25-0) routes berekenen [22](#page-25-0)

### **S**

satellietbeelden met hoge resolutie [14](#page-17-0) satellietsignalen [3](#page-6-3) scherm Onder motor (radar) [36](#page-39-0) schermtoetsen [i,](#page-2-0) [1](#page-4-0) schermverlichting aanpassen [2](#page-5-1) sensor [1](#page-4-0) schermverlichtingssensor [1](#page-4-0) schuifsnelheid [41](#page-44-0) sd-kaarten invoegen en verwijderen [3](#page-6-3)

simulatormodus [4,](#page-7-0) [29](#page-32-1) specificaties [43](#page-46-0) startscherm [i](#page-2-0), [4](#page-7-0) stop navigeren [19](#page-22-0) symbolen [9](#page-12-1) systeeminformatie weergeven [3](#page-6-3) systeeminstellingen [29](#page-32-1)

## **T**

taal [29](#page-32-1) temp log [40](#page-43-0) track boven [9](#page-12-1) tracks [8,](#page-11-0) [9,](#page-12-1) [10](#page-13-0), [13](#page-16-0) alles verwijderen [26](#page-29-0) tuimelschakelaar [1](#page-4-0)

#### **V**

vaarsnelheid kalibreren [32](#page-35-0) veilige diepte [8](#page-11-0), [12,](#page-15-0) [31](#page-34-0) veilige hoogte [31](#page-34-0) veilige zone [32](#page-35-0) versterking [42](#page-45-0) video [28](#page-31-0) viskaarten [13](#page-16-0) visoog 3D [5](#page-8-1), [13](#page-16-0) instellingen [13](#page-16-0) vissymbolen [41](#page-44-0) volledig scherm [39](#page-42-1) voorkeursapparaten [30](#page-33-0) voorwaartse snelheid [37](#page-40-0)

#### **W**

waarheen [4,](#page-7-0) [18](#page-21-1)[–23](#page-26-0) waarschuwingen [30,](#page-33-0) [45](#page-48-1) echolood [31](#page-34-0) navigatie [31](#page-34-0) systeem [31](#page-34-0) veilige zone [32](#page-35-0) WAAS [29](#page-32-1) waypoint [20](#page-23-1) bestaande bewerken [21](#page-24-0) huidige locatie markeren [21](#page-24-0) man-over-boord [21](#page-24-0) nieuwe maken [20](#page-23-1) verplaatsen [21](#page-24-0) verwijderen [22](#page-25-0) waypoint maken [7](#page-10-0) waypoints verwijderen [21](#page-24-0) waypoint verplaatsen [21](#page-24-0) waypoint wissen [22,](#page-25-0) [26](#page-29-0) weergeven [7](#page-10-0) wegen [15](#page-18-0) witte lijn [41](#page-44-0)

## **X**

xtalk onderdrukken [37](#page-40-0)

## **Z**

zoemer [29](#page-32-1) zon- en maanstanden [25](#page-28-0) zon en maan [25](#page-28-0) zoomen [5,](#page-8-1) [42](#page-45-0)

**Ga voor de laatste gratis software-updates (exclusief kaartgegevens) gedurende de hele levensduur van uw Garmin-producten naar de website van Garmin op [www.garmin.com.](www.garmin.com)**

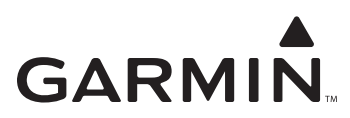

© 2007, 2008 Garmin Ltd. of haar dochtermaatschappijen

Garmin International, Inc. 1200 East 151st Street, Olathe, Kansas 66062, VS

Garmin (Europe) Ltd. Liberty House, Hounsdown Business Park, Southampton, Hampshire, SO40 9RB VK

> Garmin Corporation No. 68, Jangshu 2nd Road, Shijr, Taipei County, Taiwan

> > <www.garmin.com>

Onderdeelnummer 190-00854-35 herziene versie B